# MS-FIT100-0 Field Inspection Tool User Guide

Building Technologies & Solutions LIT-12012443 www.johnsoncontrols.com 2019-02-25

# Contents

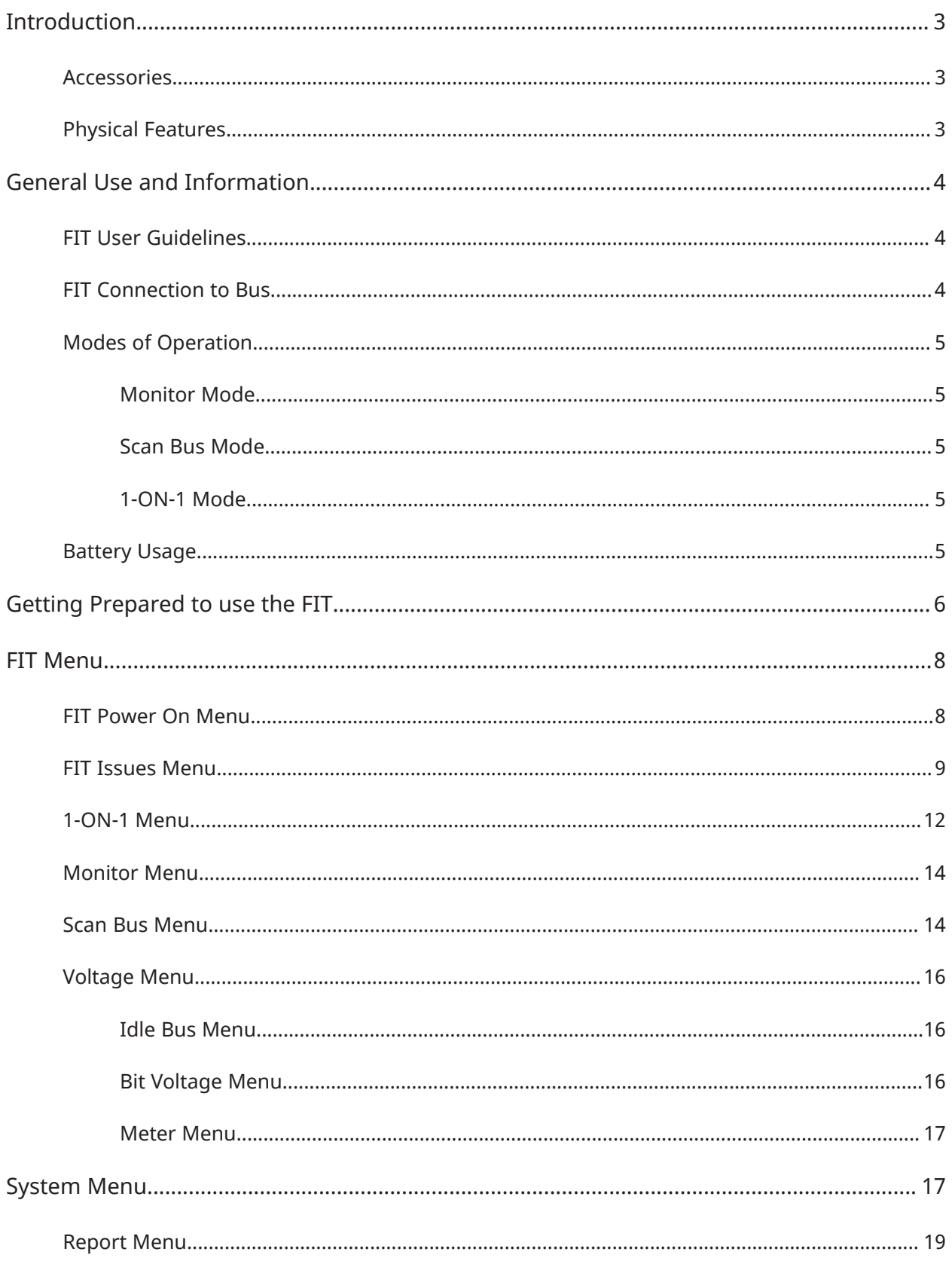

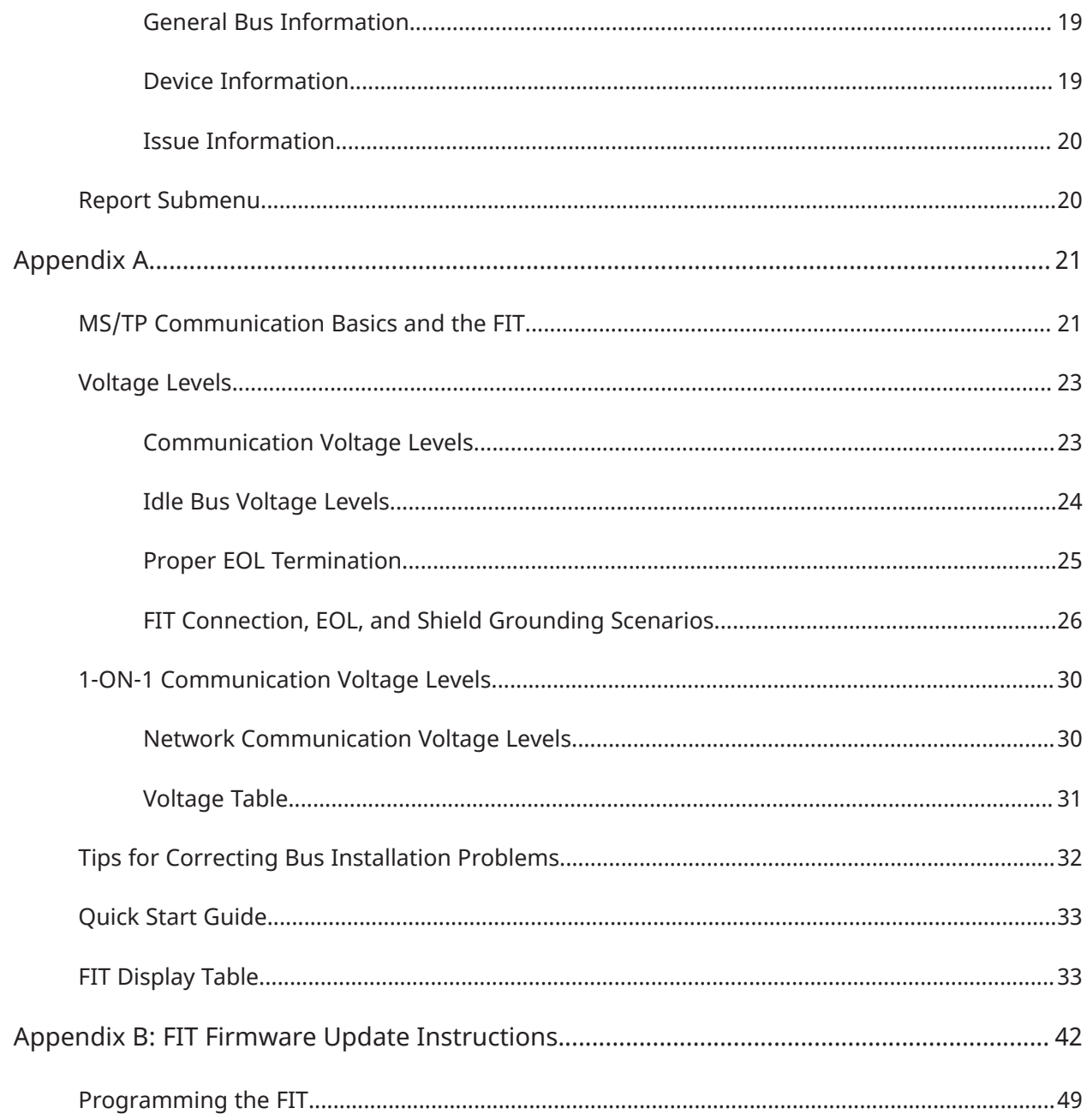

# <span id="page-4-0"></span>Introduction

The Field Inspection Tool (FIT) is a portable handheld device with a user interface that is used to test and troubleshoot the BACnet® protocol MS/TP RS-485 communications bus that connects supervisory controllers and field controllers to field point interfaces.

The FIT can be used to check out the wiring of the MS/TP RS-485 bus as well as verify proper communications of supervisory controllers and field controllers connected to the bus. The FIT can be used on both the Field Controller Bus (FCB) and Sensor Actuator Bus (SAB).

The FIT can perform the following functions on the FC/SA Bus:

- Measure bus bias voltage levels
- Communicate with controllers and provide:
	- - Number of Devices Online
	- - Device addresses
	- - Model Name
	- - Application Name
	- - Firmware Revision
	- - Status of **End of Line** (EOL) termination switch
	- - Measure RS-485 communication voltage levels from controller
	- - Other controller attributes
- Monitor and report communication errors

For more information on MS/TP basics see, *[MS/TP Communication Basics and the FIT](#page-22-2)*.

#### <span id="page-4-1"></span>Accessories

The following accessories for the FIT can be ordered separately:

Table 1: Products and Accessories

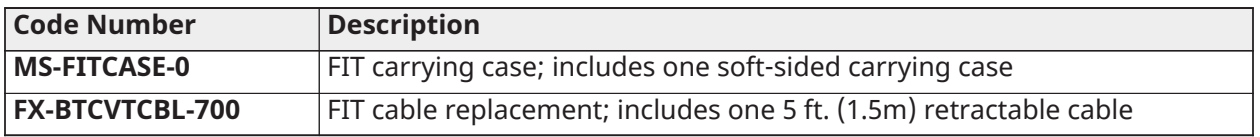

### <span id="page-4-2"></span>Physical Features

The FIT is a portable handheld device. It is powered by two AA Alkaline batteries through the on/ off power switch. The LCD display is a two-line by eight-character display with backlight, and the keypad consists of four keys. A Four-Pin removable terminal block, and the RJ-12 connector cable provide the interface to the MS/TP bus. The FIT also has a Micro-USB port, which is used to update the firmware and extract report data. See [Figure](#page-5-3) 1.

#### **Figure 1: FIT Physical Features**

#### **FIT Front View**

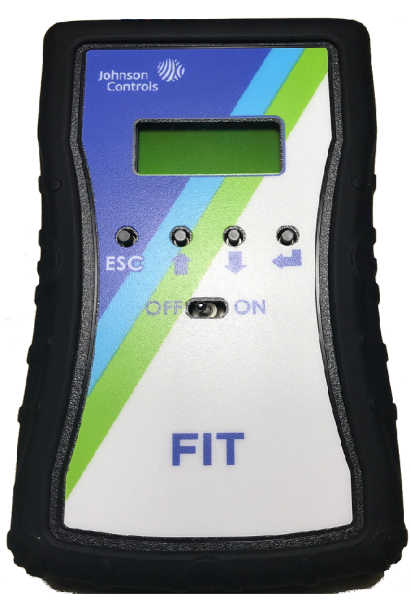

<span id="page-5-3"></span>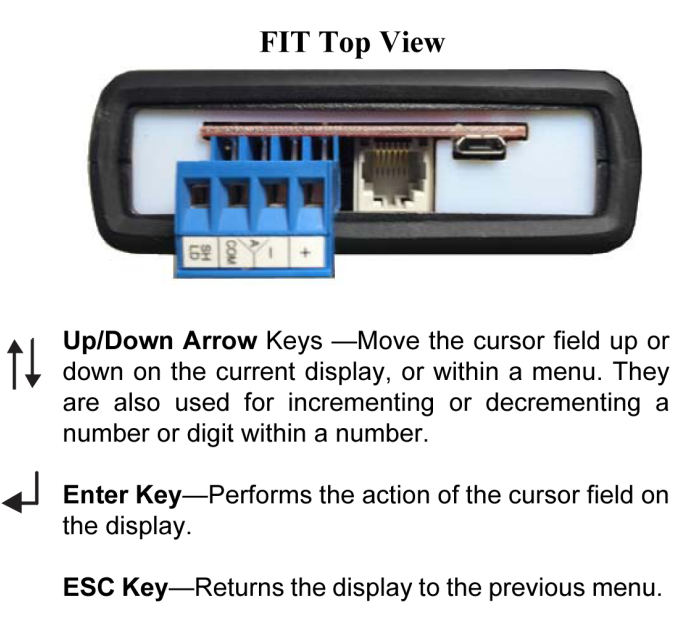

**Note:** All the keys on the FIT have a repeat function in which the key action is repeated when the key is held down for more than one second. For example, if you hold down the **Down Arrow** Key, the cursor field moves down one selection each half second. The repeat rate is the same for all the keys.

# <span id="page-5-0"></span>General Use and Information

## <span id="page-5-1"></span>FIT User Guidelines

Observe the following guidelines when using the FIT:

- Do not use the RJ-12 cable to support the weight of the FIT. The FIT comes with a magnetic strap for hanging from ductwork or other metal surfaces.
- Keep the FIT in the protective shell with which it ships.
- The FIT has not been designed for prolonged outdoor use. Leaving it in outdoor environments may result in damage.
- Keep FIT power off when not in use. Test the FIT batteries and replace them when necessary. Prolonged battery use may cause battery leakage to occur.

To view training videos on using the FIT tool, click [here](https://jcpublic.kzoplatform.com/containers/952857171727488988) to visit the uLearn website.

### <span id="page-5-2"></span>FIT Connection to Bus

The FIT is provided with a RJ-12 connector cable that is connected to the FC/SA 6 pin RJ-12 jack found on most Johnson Controls® controllers. The FIT also has a Four-Pin removable terminal block that is used to wire the FIT to the FC/SA bus. When the FIT is connected to the FC bus, it can only

see the devices directly connected on the FC bus, but not the SA bus. Conversely, when the FIT is connected to the SA bus, it can only see the devices on the FC bus, but not the SA bus

It is best to connect the FIT tool to the bus and then power it up. Assuming communication is occurring, the FIT first has to determine the baud rate of the communication signal before it can read the communication messages. If the FIT is powered before it is connected to the bus, the mechanical connection causes the bus voltage to be unstable for a time, which can cause the FIT to mistake the proper baud rate. The occurrence of this issue is unlikely, but it can occur. When no communication is occurring (the bus is in a fixed idle state), the FIT initially displays **Offline**.

## <span id="page-6-0"></span>Modes of Operation

The FIT has three main modes of operation to help troubleshoot MS/TP buses: Monitor mode, Scan Bus mode, and 1-ON-1 mode.

#### <span id="page-6-1"></span>Monitor Mode

The **Monitor** mode allows the FIT to see devices that are connected to and communicating on the bus. If the health bars appear on the display when the FIT is connected to the bus, then communications are occurring. Enter the Monitor mode by pressing the **Enter Key** or by scrolling to the Monitor menu. The Monitor mode only listens to the communications occurring on the bus, does not interact with the communications, and therefore does not affect the operation of the bus. The Monitor mode is recommended to use first if communications are already occurring on the bus. For more information, see the *[FIT Menu](#page-9-2)* and *[Monitor Menu](#page-15-2)*.

#### <span id="page-6-2"></span>Scan Bus Mode

The **Scan Bus** mode interacts with the communications on the bus because it reads the attributes of the controllers communicating on the bus. If no communications are occurring on the bus, the Scan Bus mode starts communications to all controllers on the bus. The Scan Bus mode is helpful when there is not an active supervisory controller connected to the bus since it is the supervisory controller that usually starts the communications due to fixed address. The Scan Bus mode is used to read the EOL termination attribute of the controller. The EOL termination attribute is limited to Johnson Controls manufactured products that have a built-in EOL switch. The location of other EOL devices, such as the MS-BACEOL-0 or jumpers, are not detected. See *Proper EOL [Termination](#page-26-1)*, *[FIT](#page-9-2) [Menu](#page-9-2)* and *[Scan Bus Menu](#page-15-3)* for more information.

#### <span id="page-6-3"></span>1-ON-1 Mode

The **1-ON-1** mode is used to test a single controller that is disconnected from the network with the FIT connected to the FC Bus. In the 1-ON-1 mode, the FIT supplies the proper EOL termination to test the communications of the device. In the 1-ON-1 mode, all of the attributes of the controller can also be read, such as Model name, Firmware revision, EOL termination switch, and other attributes. The 1-ON-1 mode is used to verify the operation of any single controller that does not communicate on the bus. It is used to help determine if a Johnson Controls manufactured controller is defective.

The FIT only validates MS/TP controllers and devices that are hardwired to a FC/SA Bus. Wireless devices are not currently supported other than the 1-ON-1 mode at the controller's SAB port.

For more information, see *[FIT Menu](#page-9-2)* and *[1-ON-1 Menu](#page-13-1)*.

### <span id="page-6-4"></span>Battery Usage

The FIT is operated from two AA Alkaline battery cells. When operated with the LCD backlight turned off, the FIT can operate for approximately 50 continuous hours. Continuous operation with the LCD backlight on is approximately 20 hours.

There is a battery test under the **Systems** menu to determine when to replace the batteries. To replace the batteries, turn the power switch off. Remove the two AA battery cells and replace with two AA Alkaline cells, while noting the proper polarity of the battery holder.

# <span id="page-7-1"></span><span id="page-7-0"></span>Getting Prepared to use the FIT

The FIT tool is intended to be used with the Branch Engineered Installation Control Drawings, Riser Diagrams, and Room Schedules. The tool, does not only validate the cable and terminations are correct but ensures the anticipated number of controllers match the quantity found. Validate controller addresses and correct any duplicates.

Before using the FIT, the user needs to make sure the bus installation to be tested (FC or SA) is complete and ready to be validated. This includes the following:

- 1. Bus cable is installed, and terminated at every controller.
- 2. MS/TP bus shield is continuous end to end for each bus segment with only one hard ground per bus segment.
	- **Note:** RJ-12 connections, typically for sensors, do not require use of shielded cable due to distance limitations.
- 3. EOLs are present at the end of each bus segment.
	- **Note:** Not applicable for SAB RJ-12 connections.
- 4. Power is available for every controller on the bus to be validated.

If no power is available to the controller when the MS/TP bus needs to be tested, providing temporary power to the controllers to validate bus wiring is an option. If temporary power to all controllers is not practical, there are two other options:

- 1. Use two FITs connected at each end of a bus or bus segment if unpowered repeaters are present. Each FIT would be required to have different addresses and EOL set if applicable. See *[System Menu](#page-18-2)* section for more information on setting addresses and EOL attributes.
- 2. Use one FIT connected at the end of a bus and temporary power applied to the last controller on that bus or bus segment if unpowered repeaters are present. If the FIT is at the end of a bus segment, its EOL attribute should be set to **ON**.

Testing in these two methods does not ensure addresses are correctly set or detect every potential controller MS/TP wiring mistake but does validate continuous bus wiring and end-to-end continuity.

For every installation, it is the installer's responsibility to use the FIT to confirm:

- 1. A Bus Health reading of four bars or greater for all FC Bus installations.
- 2. All device addresses are reporting for each FC Bus installation and each address is correct.
- 3. A Bus Health reading of four bars or greater on all SA Bus installations.
	- $\Omega$ **Note:** For most MS/TP installations, a properly installed bus achieves a Bus Health of eight bars. Anything less than eight bars is normally an indication of an installation error but could be caused by extremely long cable distances or a heavily loaded bus.
- 4. For each SA Bus installation, all device addresses are reporting.

**Figure 2: FIT Menu Screens**

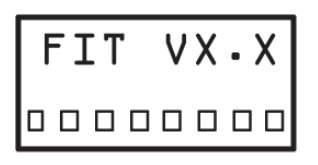

Monitor  $>$ Dev 12

FIT Bus Health with eight bars showing.

FIT Monitor Bus mode with 12 devices reporting.

The FIT is designed to work with MS/TP hard wired controllers only and ignores wireless connected controllers.

# <span id="page-9-2"></span><span id="page-9-0"></span>FIT Menu

#### **Figure 3: FIT Menu**

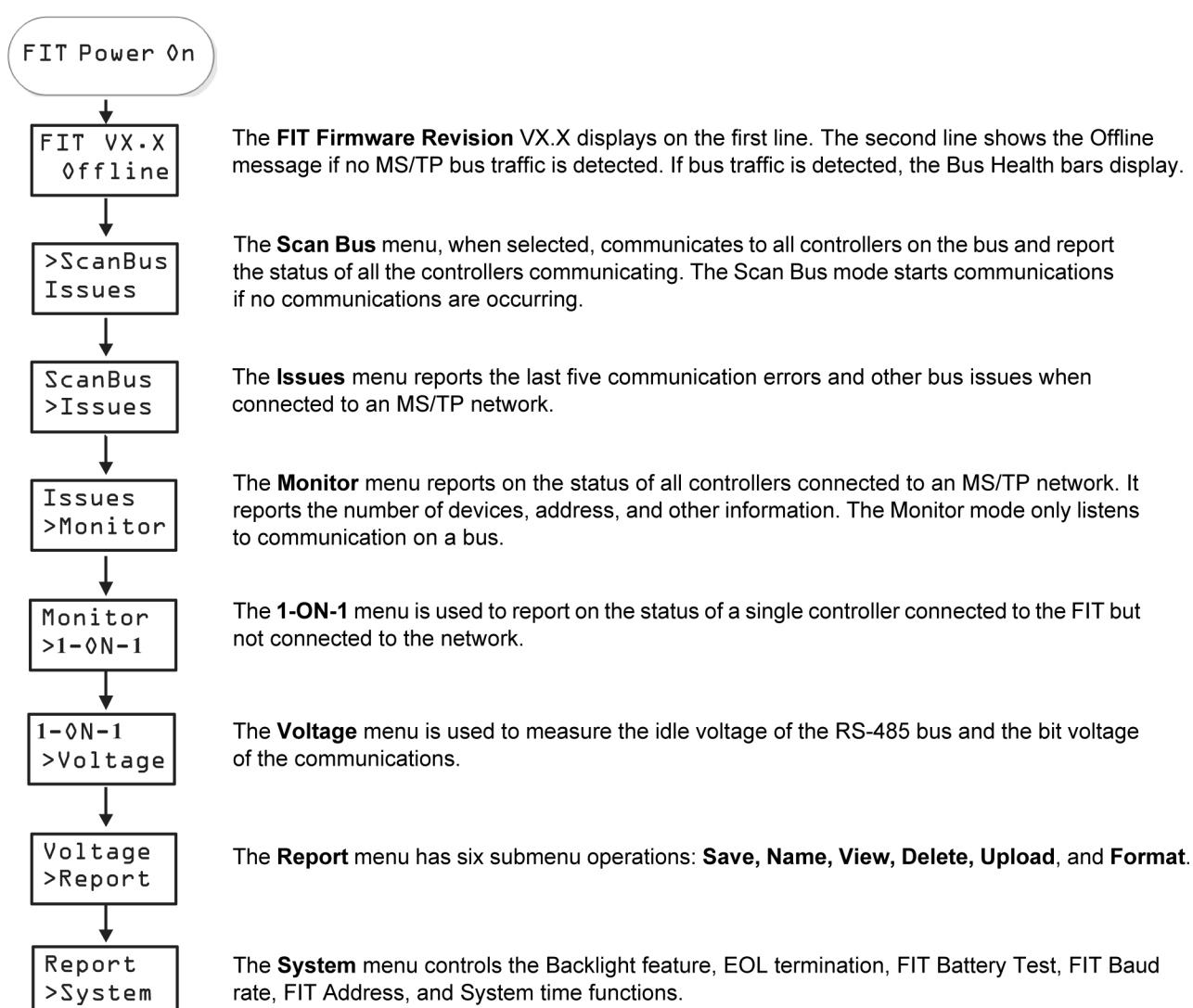

## <span id="page-9-1"></span>FIT Power On Menu

#### **Figure 4: FIT Power Menu**

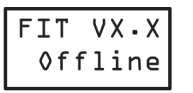

The FIT Firmware Revision VX.X displays on the first line. The second line displays an Offline message if no FC/SA bus traffic is detected. The second line displays Timing, which indicates the FIT is determining the baud rate of the bus.

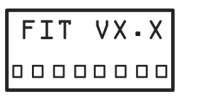

The FIT Firmware Revision VX.X displays on the first line. If FC/SA bus traffic is detected, the second line displays the Bus Health which consists of one to eight bars. Eight bars is currently shown.

In this initial power on mode, the FIT is just monitoring FC/SA bus communications and is not actively participating in communications.

The **Bus Health** consists of eight bars indicating the health of the FC/SA communication bus. The higher number of bars the higher the health. When the FIT is first connected to the bus, the Bus Health starts out at eight bars and then the communications are monitored for errors. The number of bars is reduced if communication errors are occurring. Communication errors can occur for various reasons such as noise from electrical sources, long wire lengths, heavily loaded buses, loose terminations, duplicate addresses, or improperly wired buses. Some communication errors are tolerated as long as they do not cause issues such as controllers going online and offline, erratic communications, or poor system control.

A Bus Health reading of eight bars is obviously desired, but it is considered acceptable to have a Bus Health reading of four bars or more. Bus Health is basically calculated by counting communication errors over time. A Bus Health of four bars equates to two communication errors per minute, which is tolerable for FC/SA communications.

When the FIT powers on, it may display **No MSTP**. This can mean the FIT is seeing bus traffic, but a token is not passing between addresses. This occurs when one or multiple FEC/VMA controllers on the bus have an address switch position eight (normally labeled 128) in the **ON** position. This switch is not to be used on a hard-wired Johnson Controls MS/TP Bus. It is reserved for Wireless bus installations. If you see this condition, validate that all FEC/VMA MS/TP hard-wired controllers have the 128 switch in the **OFF** position.

No MSTP can also be displayed if an MS/TP bus which is active has installation errors significant enough for the FIT to fail determining a baud rate. If this condition is experienced, use the FIT's Voltage > IdleBus to validate proper voltages (see *[Voltage](#page-24-2) Levels* for more information). In addition, the FIT's baud rate could be adjusted from the default autobaud in the System Menu to the specific baud rate of the bus that is being tested (see *[System Menu](#page-18-2)* for more information).

### <span id="page-10-2"></span><span id="page-10-0"></span>FIT Issues Menu

The **Issues** menu reports on any bus errors or other issues that are occurring on the FC/SA bus the FIT is monitoring. The FIT is constantly monitoring the FC/SA bus for errors. Only the most current five the fire mose current issues are retained in FIT history, but the FIT continues to count and update the number of issues during an MS/TP validation session. If the FIT is turned **OFF**, issue count and history are not maintained. For a list of common issues and corrective actions, see [Figure](#page-10-1) [5.](#page-10-1) **No MSTP** displays when the FIT is connected to a Bus with a very poor Health Index.

#### <span id="page-10-1"></span>**Figure 5: FIT Issues Menu**

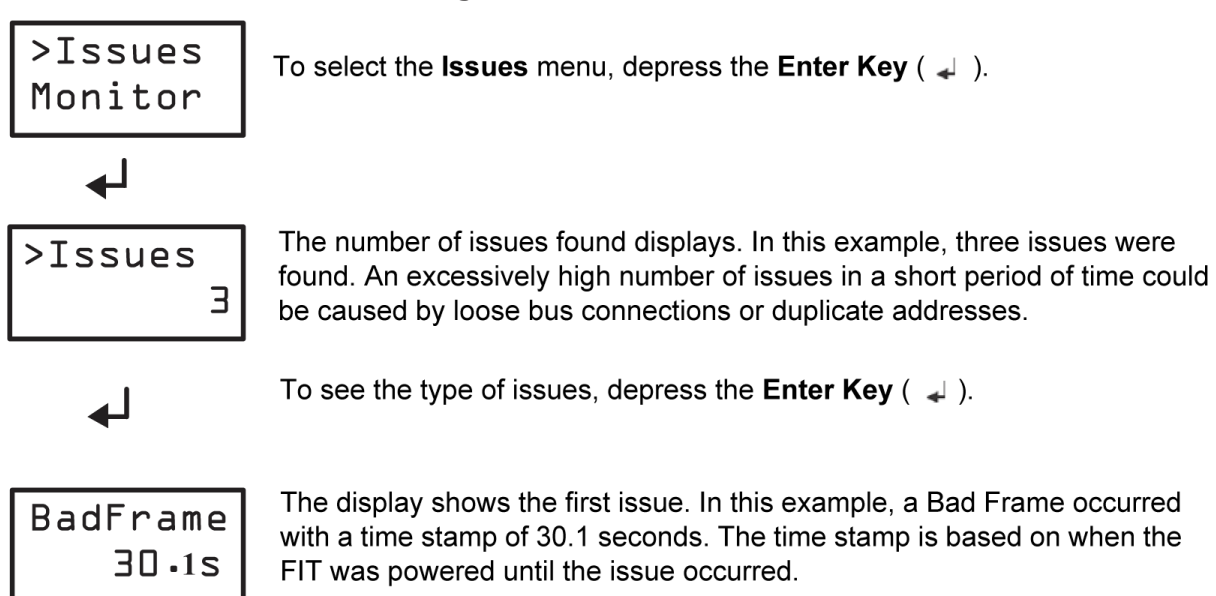

**Note:** To display the rest of the issues, depress the **Down Arrow** to scroll through the issues. On any issue being displayed, depressing the **Enter Key** provides more information specific to that issue. See [Table](#page-11-0) 2 for a list of possible common issues. See the *FIT [Display](#page-34-2) Table* for more information of terminology used and acronyms in the display examples.

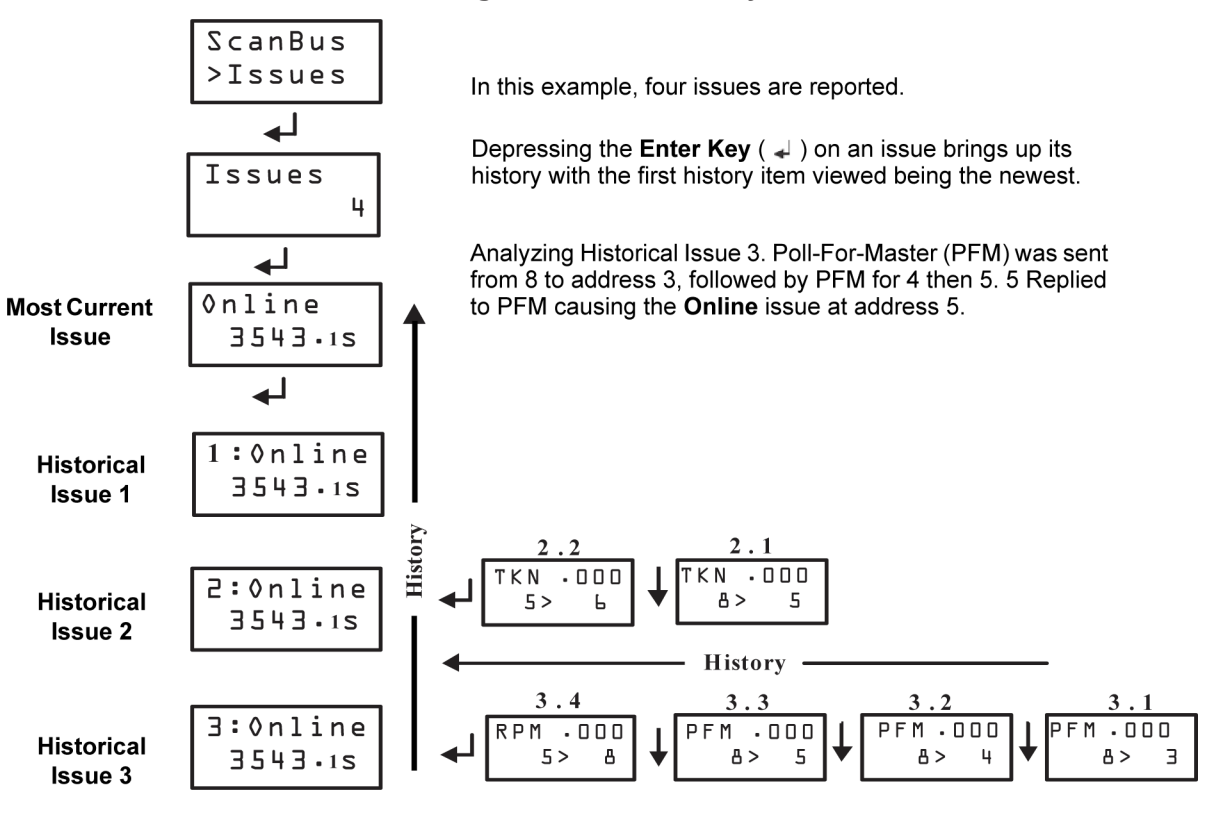

#### **Figure 6: Issue History**

<span id="page-11-0"></span>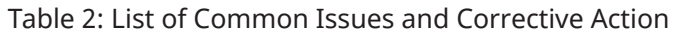

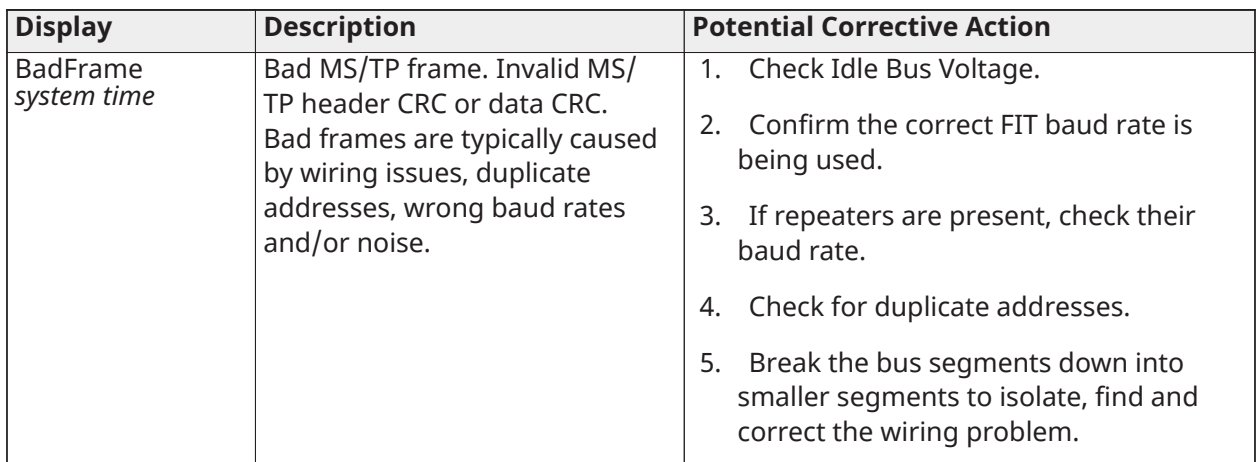

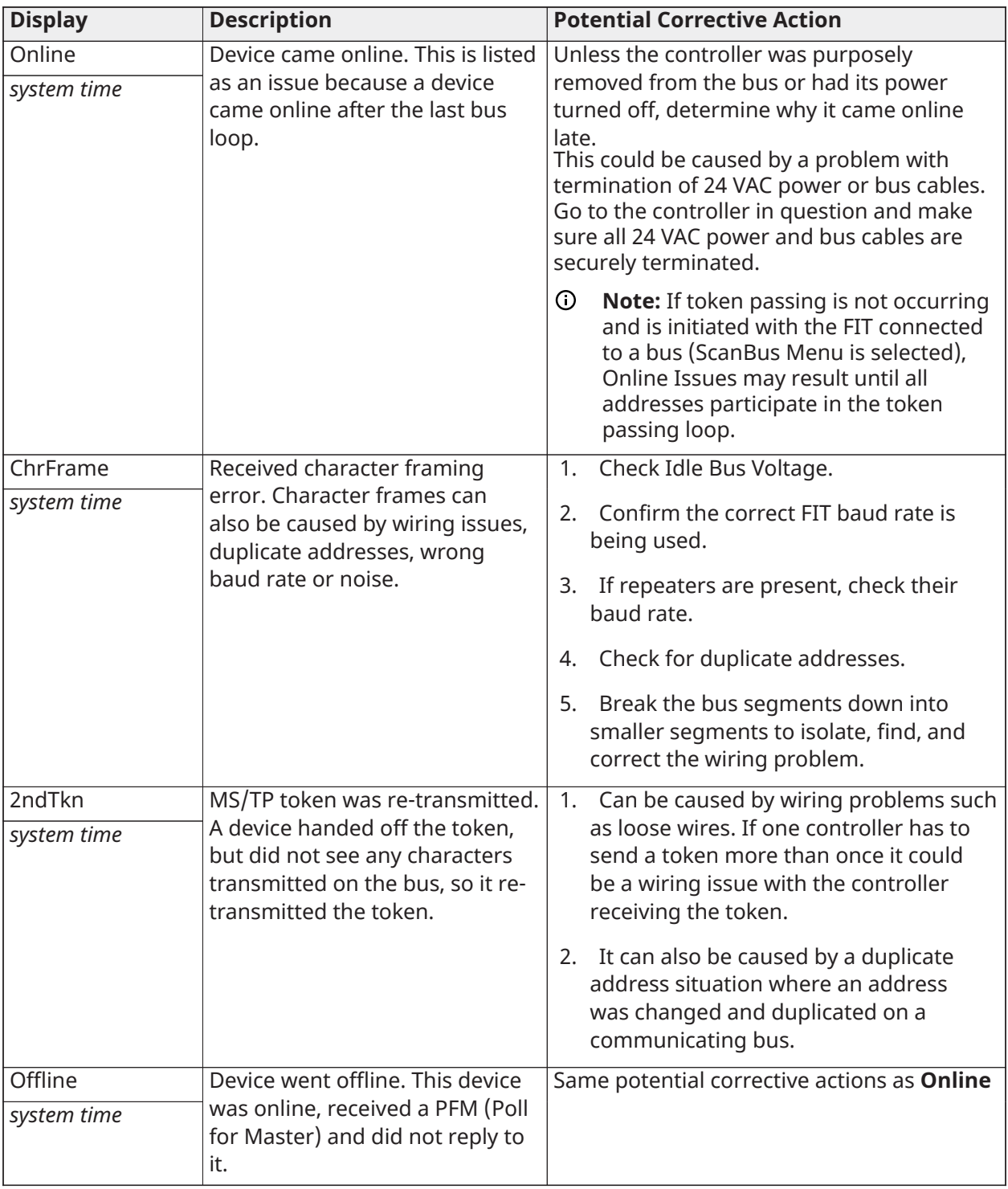

Table 2: List of Common Issues and Corrective Action

Table 2: List of Common Issues and Corrective Action

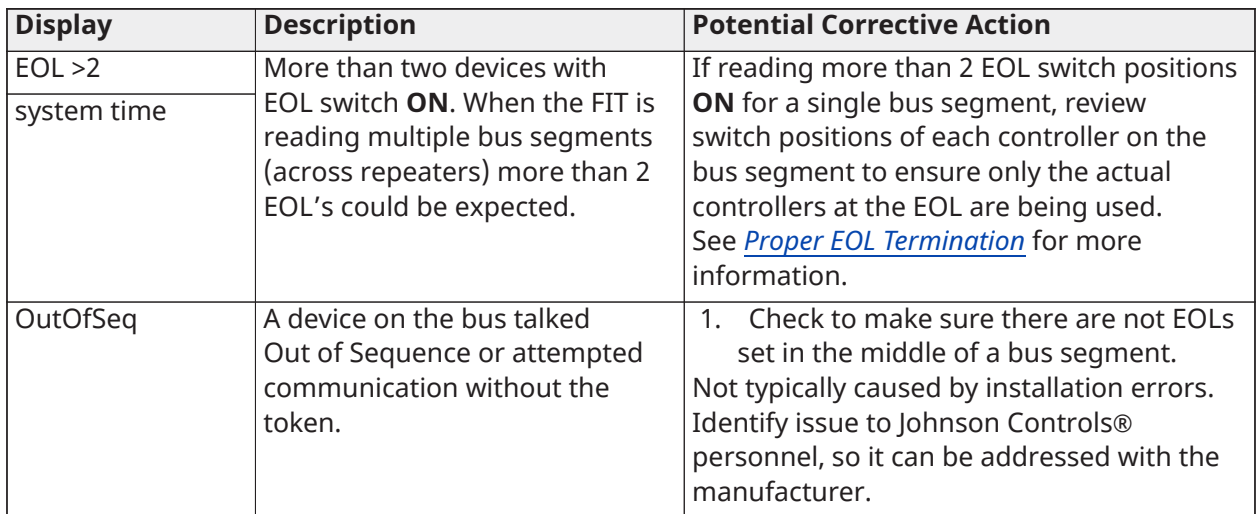

### <span id="page-13-1"></span><span id="page-13-0"></span>1-ON-1 Menu

The **1-ON-1** menu is for testing a single controller disconnected from the network. The controller of interest should first be disconnected from the network bus. For the 1-ON-1 test, the FIT should be connected to the controllers MS/TP bus of concern being either the FC bus or the SA bus. The FIT can either be plugged into the RJ-12 jack on the controller if available or wired to the FC bus or SA bus terminal block of the controller.

 $\Omega$ **Note:** If the controller being connected to is not disconnected from the network and is in an idle state, the connection can start the token passing on an idle network.

Use the 1-ON-1 test to verify the operation of an individual controller that may be having communication issues when connected to the network or a controller that may not be functioning properly. The FIT 1-ON-1 test communicates to the controller and provide feedback to the user pertaining to the operation of the controller.

#### **Figure 7: 1-ON-1 Test Menu**

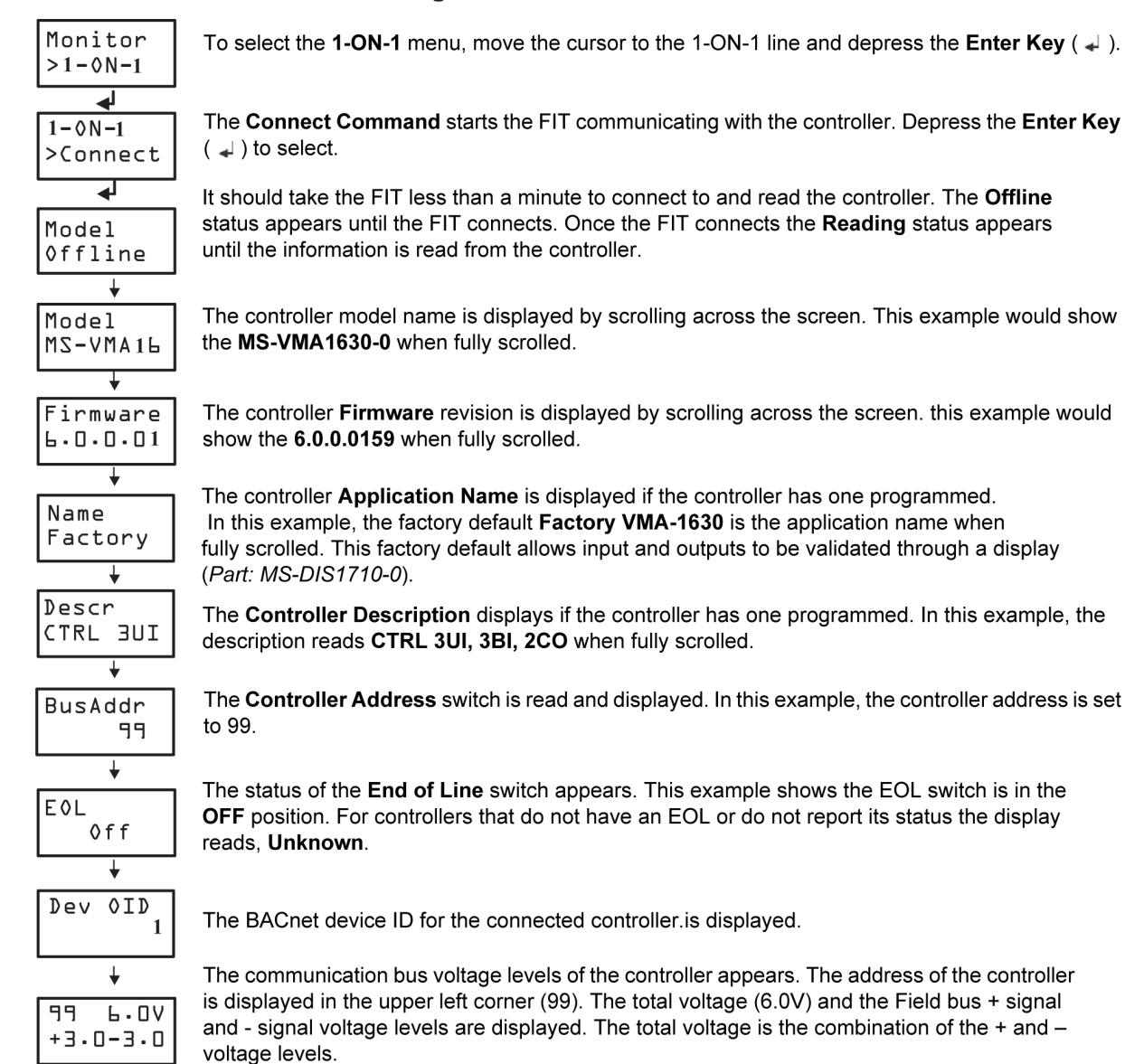

The 1-ON-1 test provides the following information from a Johnson Controls manufactured controller:

- Model Type
- Firmware Revision
- Application Name
- Controller Description
- FC/SA Bus Address
- Status of EOL termination switch (ON/OFF)
- Voltage level of RS-485 communication from controller

#### **Notes:**

- The **Up Arrow** key is used at any time to return to the previous screen.
- The EOL is automatically turned on.
- See *[Voltage](#page-24-2) Levels* for more information on bus voltage levels.

### <span id="page-15-2"></span><span id="page-15-0"></span>Monitor Menu

The **Monitor** menu is used to monitor FC/SA bus controllers on a connected network. In the Monitor mode the FIT monitors communications occurring on the bus and report the status of the devices communicating.

When powered and connected to the bus if the FIT automatically displays the health bars, then communication is occurring and the Monitor mode is entered by depressing the **Enter Key**. See [Figure](#page-15-4) 8.

In the Monitor mode, the FIT monitors communications and report:

- The number of devices online
- The address of each device online
- The communication bus voltage levels of the device

#### <span id="page-15-4"></span>**Figure 8: Monitor Menu**

To select the Monitor menu, move the cursor to the monitor line and depress the Enter

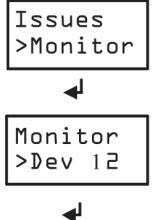

 $Key ( \nightharpoonup).$ 

The number of devices detected on the FC/SA bus is displayed. This example shows 12 devices; therefore there are 12 different controllers active on this bus. If there is no bus communications the FIT display contains No Devs.

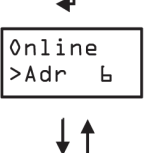

If you select the Devices menu shown above by depressing the Enter Key  $($   $\downarrow$ ), the display shows the first address of the device online. To scroll through the rest of the online device addresses, continue depressing the Down Arrow Key ( $\downarrow$ ) once for each ascending address or the Up Arrow Key ( $\uparrow$ ) to view descending addresses. The order has nothing to do with the order in which devices are connected on the bus.

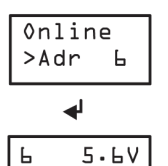

-2.8-2.8

If you want to select the current device address for more information, depress the Enter Key  $($   $\downarrow$  ).

The communication voltage levels of the device are displayed. The address of the device appears in the upper left corner (6). The total voltage (5.6V) and the communication bus + signal and - signal voltage levels are displayed. The total voltage is the combination of the + and - voltage levels.

 $\odot$ **Note:** See *[Voltage](#page-24-2) Levels* for more information on bus voltage levels.

To scroll through the rest of the communication voltages for each controller address, keep depressing the return key once for each device address. If you hold down the **Return Key,** the display automatically scrolls through the voltage readings.

## <span id="page-15-3"></span><span id="page-15-1"></span>Scan Bus Menu

The **Scan Bus** mode is used to initiate, monitor, and interrogate controllers on the FC/SA bus. In this mode, the FIT communicates with the controllers to read their attributes. The Scan Bus mode is used when there are communications occurring on the bus or if there are no communications occurring. If no communication is occurring, do not initiate the Scan Bus mode until you verify that the idle bus voltage readings are at their desired levels on each bus segment. See *[Idle Bus](#page-25-1) [Voltage](#page-25-1) Levels* and the *[Voltage](#page-17-3) Menu* section for more information. Selecting Scan Bus initiates communications to all devices on the bus. A correctly installed bus scan completes within a couple of minutes.

In the Scan Bus mode, the FIT monitors communications and interrogates controllers to report:

- The number of devices online
- The address of each device online
- The communication bus voltage levels of the device
- Status of EOL termination switch on the device
- Model
- Vendor

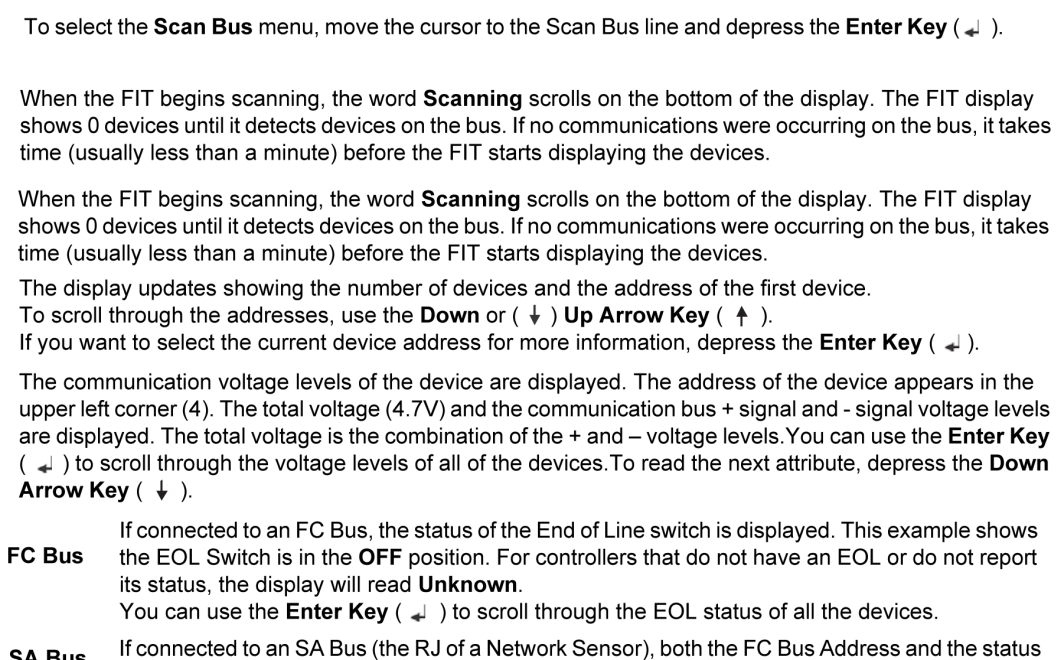

### **Figure 9: Scan Bus Menu**

To select the Scan Bus menu, move the cursor to the Scan Bus line and depress the Enter Key  $($   $\downarrow$   $)$ .

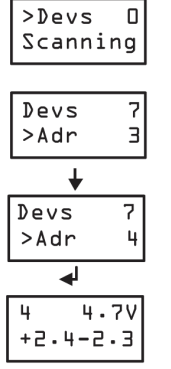

 $>$ ScanBus **Issues** ⋥

> time (usually less than a minute) before the FIT starts displaying the devices. When the FIT begins scanning, the word Scanning scrolls on the bottom of the display. The FIT display

> shows 0 devices until it detects devices on the bus. If no communications were occurring on the bus, it takes time (usually less than a minute) before the FIT starts displaying the devices.

The display updates showing the number of devices and the address of the first device.

If you want to select the current device address for more information, depress the Enter Key ( $\downarrow$ ).

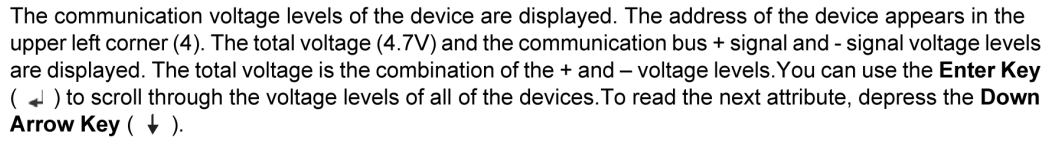

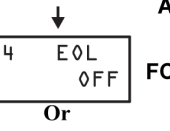

I٥ FC **EOL SA Bus** 4 0FF ᆀ The controller Model name scrolls across the screen. This example shows MS-VMA1630-0 when fully

JCI

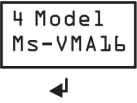

 $\mathbf{u}$ 

scrolled. Displayed for most Johnson Controls products, otherwise the display shows --------. Vendor

The controller Vendor property for device. Displayed for most Johnson Controls products, otherwise the display shows unknown.

of the End of Line are displayed. The 0 indicates the fixed SA Bus Address of the controller.

**Note:** Use Expert mode instead of Install mode when you need to read a greater number of attributes from each device. The FIT defaults to Install mode to make user operation easier. The User Mode can be changed from Install to Expert under the System Menu. See *[System](#page-18-2) [Menu](#page-18-2)* for more information. Using the Expert Mode communication is slower when a large

amount of information is being transmitted and received. For Johnson Controls manufactured equipment, Model and Vendor data are displayed.

For a complete list of all attributes, and modes see the [Table](#page-34-3) 9. See *Network [Communication](#page-31-2) Voltage [Levels](#page-31-2)* for more information on bus voltage levels.

### <span id="page-17-3"></span><span id="page-17-0"></span>Voltage Menu

The voltage menu has three voltage reading modes available:

- Idle Bus Voltage
- Bit Voltage
- Meter

#### <span id="page-17-1"></span>Idle Bus Menu

When selected, the **Idle Bus Menu** reads the bus bias voltage when no communications are present. Proper idle bus voltage levels will not be displayed unless EOL termination is present. The idle bus voltage menu shows the + line voltage with respect to the COM line and the – line voltage with respect to the COM line. The FIT can still read this voltage on an active communication bus by taking readings during communication pauses. For acceptable Idle Bus Voltage ranges, see *[Voltage](#page-24-2) [Levels](#page-24-2)* and the *[Voltage](#page-32-1) Table*.

 $\Omega$ **Note:** It is possible and normal for there to be minor voltage fluctuations while reading Idle Bus Voltages.

#### **Figure 10: Idle Bus Menu**

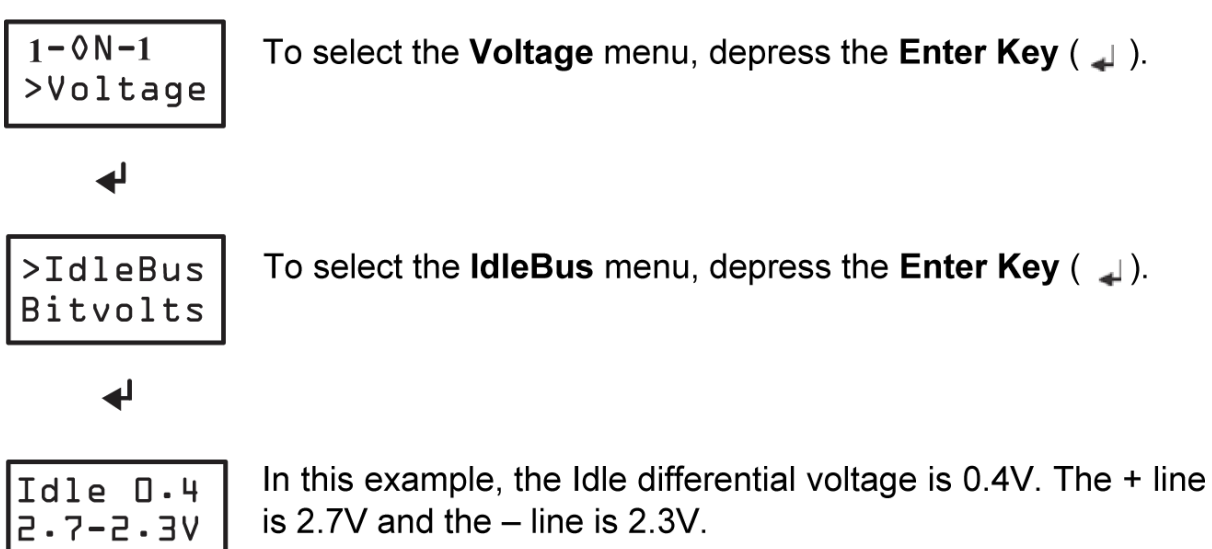

See *Idle Bus [Voltage](#page-25-1) Levels* for more information.

#### <span id="page-17-2"></span>Bit Voltage Menu

The **Bit Voltage** menu displays in real time the voltage when communication is occurring on the bus. The differential voltage and bit voltage (+, – line with respect to COM) from a controller are shown on the display. Approximately every half second, a new voltage sample is taken from the bus and displayed. The voltage sample could be from any controller on the bus that is communicating at the time of the sample. Use the Bit Voltage mode for a quick look at the quality of the communications occurring on the bus. For acceptable Bit Voltage ranges, see *[Voltage](#page-24-2) Levels* and the *[Voltage](#page-32-1) Table*.

#### **Figure 11: Bit Voltage Menu**

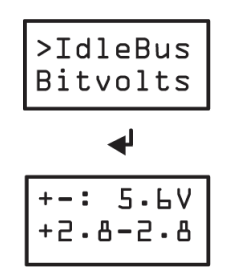

To select the **Bit Voltage** menu, depress the **Enter Key**  $( \perp )$ .

The differential voltage and bit voltage of the  $+$  and  $-$  line are displayed. Every 0.5 seconds a new voltage reading appears.

#### <span id="page-18-0"></span>Meter Menu

The **Meter** menu turns the display into a voltmeter that is measuring the current voltage seen on the bus. This mode can be used to look at voltage bias levels or to determine if there is any voltage caused by noise sources or improper wiring occurring on the bus.

It is important to understand that once MS/TP communication is active, voltage readings with a Volt-Ohm-Meter (VOM) or via the FIT's Voltage Menu item Meter are largely irrelevant. These readings could be used and provide meaningful data only if the MS/TP is completely idle due to communication not being activated by an NAE or the FIT tool. For an active bus, to achieve this complete idle state, every controller would have to be powered down, bus connection to the NAE removed and the controllers powered back up. If the FIT is connected to a properly wired bus and indicates Offline, meaning the Bus Health bar is not displayed, the bus is in an idle state and will remain that way until the FIT Tool, NAE or some other device starts MS/TP communication. The FIT is designed to work around typical VOM limitations and can provide idle bus reading on active MS/ TP communications. See the *[Voltage](#page-24-2) Levels* for more information.

#### **Figure 12: Meter Menu**

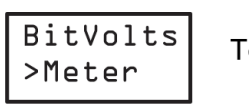

To select the Meter menu, depress the Enter Key  $($   $\downarrow$  ).

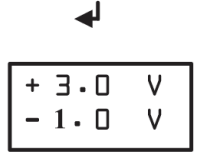

In the **Meter** menu when the FIT is not connected to a FC/SA, the voltages shown are caused by bias resistors on the FIT. When connected to a FC/SA terminated bus these voltages are overridden by the bus voltage.

# <span id="page-18-2"></span><span id="page-18-1"></span>System Menu

Some of the System Menu selections have user functions to adjust variables to match the condition being tested. Any adjustments changes made will reset to their default values at FIT power on.

The System Menu has the following functions:

**BackLit—**Turn backlight On/Off. The default setting is Off.

**EOL—**Turn the EOL termination on the FIT On/Off. The EOL termination is controlled by the FIT depending on the function being used, either the 1-ON-1 Mode Default EOL is on or the Monitor and Scan Bus mode default EOL is **Off**. This command allows the user to override the EOL status.

**Mode—**Select the Install mode or the Expert mode. In expert mode when using Scan Bus menu more attributes are available to read from the device such as Model, Firmware Version, Application name and more. The default mode is Install mode and is recommended for most users.

**Battery—**Select Battery to perform a battery test, display the battery status of Good/Replace or display the battery voltage

**Baudrate—**Select FIT baud rate to Auto Baud, 9600, 19200, 38400, 76800. Auto Baud is default mode.

**FitAddr—**This menu allows the user to change the FIT address on the MS/TP bus. The default address is 1. If the FIT determines there is already a device addressed at 1, it will automatically default to the next available free address.

**Sys Time—**Displays the amount of time FIT has been powered in seconds.

**PowerOf—**Displays the amount of time in minutes the FIT will stay in operation before moving into a Sleeping mode. Adjustable from zero to 99 minutes. Default is 15 minutes and zero minutes means never enter sleep mode.

**RS-485—**Displays communication bit voltages, bit times and calculated baud rate of the connected RS-485 circuit.

**Figure 13: System Menu**

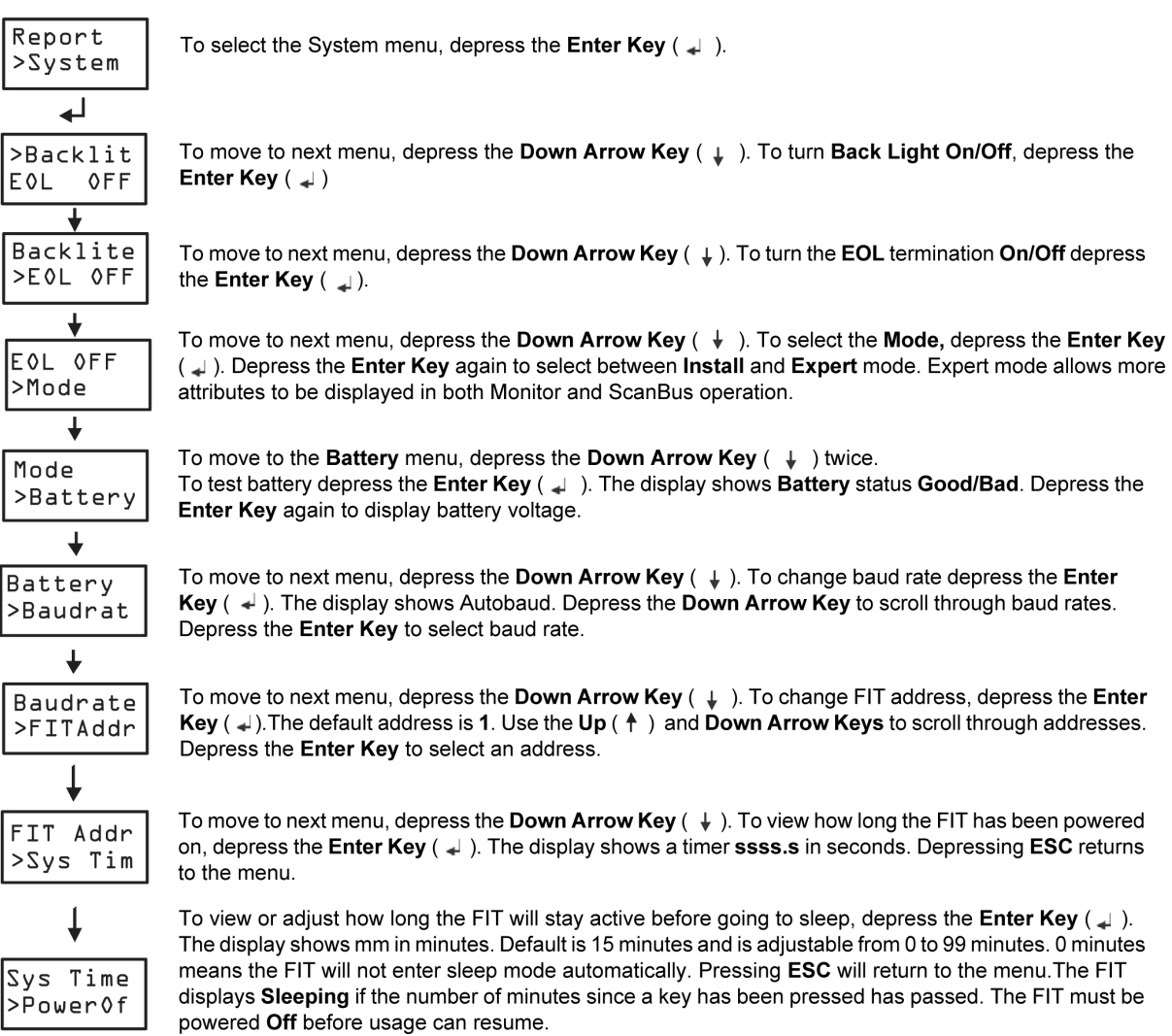

See *Proper EOL [Termination](#page-26-1)*, *[Voltage](#page-24-2) Levels*, *[Report Menu](#page-20-3)*, and *[Communication](#page-24-3) Voltage Levels* for more information.

## <span id="page-20-3"></span><span id="page-20-0"></span>Report Menu

The FIT can save up to seven reports. The information saved to a report is captured from the current data in the FIT's memory. Normally only complete and functional FC Bus installations are saved to Reports but if problems persist during installation validation a Report could be used to capture and share information about a bus or bus segment.

Each Report has three types of information stored as follows:

- General Bus Information
- Device Information
- Issue Information

#### <span id="page-20-1"></span>General Bus Information

The General information section of the report is one record and contains the following information:

Table 3: General Bus Information

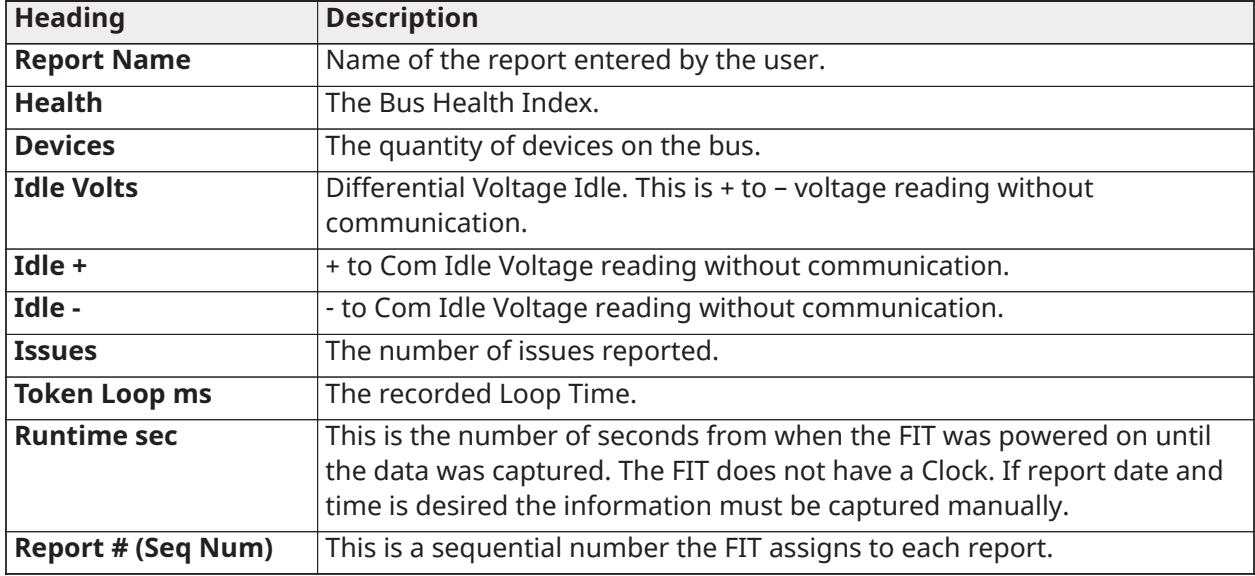

#### <span id="page-20-2"></span>Device Information

The **Device** information section of the report is one record per address discovered. Some information in this section can only be completed if:

- a ScanBus was performed
- The device is a Johnson Controls manufactured product.

If either of these two items are not true the report fields, except Address, will result with **unknown**. See [Table](#page-20-4) 4 for information on the Device Section.

<span id="page-20-4"></span>Table 4: Device Information

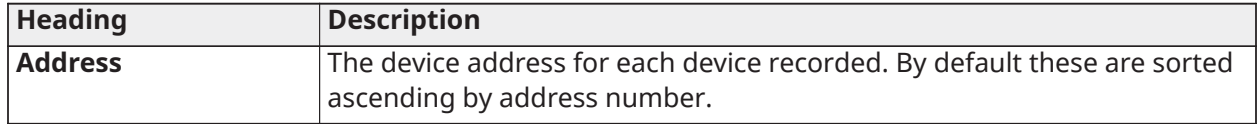

Table 4: Device Information

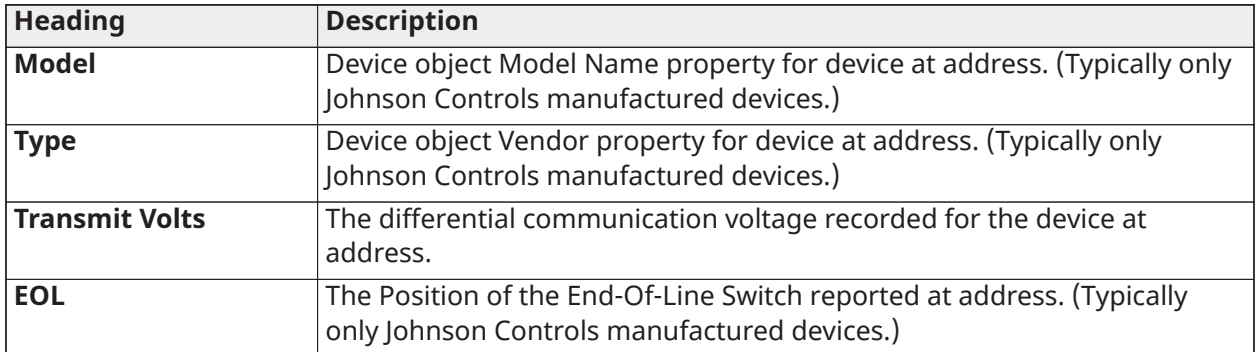

#### <span id="page-21-0"></span>Issue Information

The Issue information section of the report is one record per issue recorded.

Table 5: Issue Information

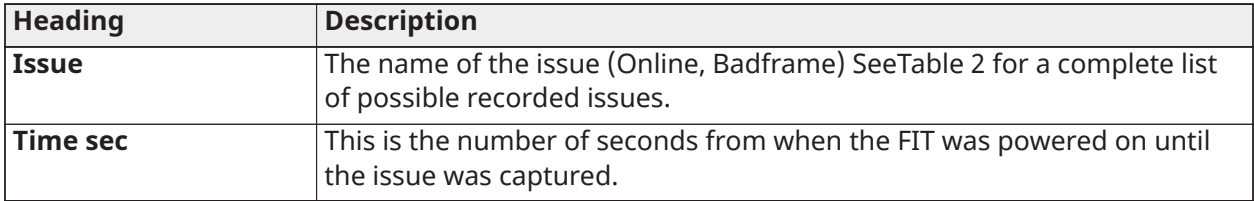

#### Example Report in Excel

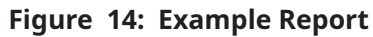

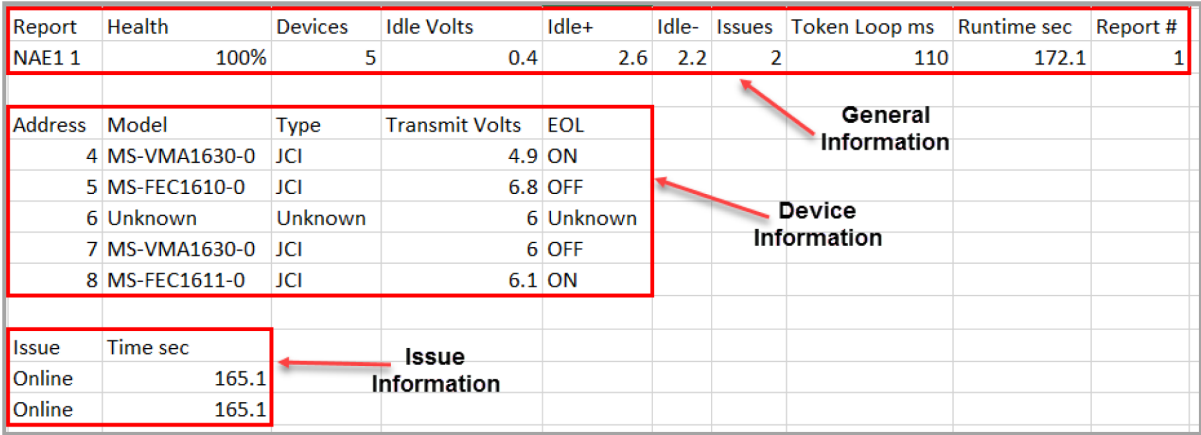

## <span id="page-21-1"></span>Report Submenu

The Report menu has six submenu items:

**Save:** Save the current data in the tool to a Report.

**Name:** Enter the name of the report.in alphanumeric characters. For FC Bus reports, it is recommended to use the Engine name followed by trunk number, if applicable.

**Note:** NAE1 1 would mean trunk 1 on NAE 1.

**View:** View the data currently stored in a report. The display shows the general information. When viewing a report and the display is on **Devices**, depressing the **Enter Key** results in the Device information screen being displayed. When the display is on **Issues**, depressing **Enter** results in the Issue information screen being displayed.

**Delete:** Allows a report to be deleted.

**Upload:** Sends a report to a computer connected through the Micro-USB port.

**Format:** Select the format of the report to be sent. Select either **tab** or **csv** formats.

**Note:** The CSV file format best used with Microsoft® Notepad or a similar simple text editor.  $\odot$ The TAB format is best used with most other applications.

#### **Figure 15: Report Submenu**

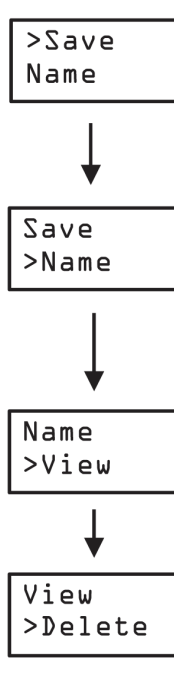

To move to next menu, depress the Down Arrow Key  $( \downarrow )$ . To save a report, depress the Enter **Key** ( $\Box$ ). The display shows **Save** with the report number and name. The report number is the first available location and up to seven reports can be saved. Depress the Down Arrow Key to enter or edit the Report Name. Depress the Enter Key to save the Report. When a report is saved, a confirmation screen is shown. Depress the ESC Key to back out of any step in the Save menu.

To move to next menu, depress the Down Arrow Key  $($   $\downarrow$   $)$ . To enter a report name, depress the Enter Key ( $\Box$ ). Use the Up ( $\dagger$ ) and Down Keys to edit the desired alphanumeric name. Depress the **Enter Key** to move to the next character in the name. Up to eight characters can be used. Continue to depress the Enter Key to store the desired name. When a Name is complete, the screen defaults back to the Name Submenu. Depressing the ESC Key while entering a name goes back to the previous character or from Character 1 aborts the Name edit.

To move to next menu, depress the Down Arrow Key ( $\star$ ). To view a report, depress the Enter Key (  $\Box$  ). The display shows View with the report number and name. Depress the **Enter Key** again to view a report. Use the Up  $($   $\uparrow$   $)$  and Down Arrow Keys to move from field to field in the report. While on either Devices or Issues, depress the Enter Key to view device or issue information. Depress the **ESC Key** to stop viewing a report.

To move to next menu, depress the Down Arrow Key ( $\downarrow$ ). To delete a report, depress the Enter **Key** ( $\downarrow$ ). The display shows Delete with the report number and name. Use the Up ( $\uparrow$ ) and Down Arrow Keys to move from report to report. Depress the Enter Key again to delete a report. Depress the ESC Key to exit the Delete submenu.

To move to next menu, depress the **Down Arrow Key** ( $\downarrow$ ). To upload a report to a computer, depress the Enter Key ( $\downarrow$ ). The display shows UpLoad with the report number and name. Use the Up ( $\uparrow$ )

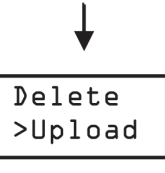

and Down Arrow Keys to move from report to report. Depress the Enter Key again to upload a report. Sending is displayed on the screen. Depress the ESC Key to exit the Upload submenu or to abort sending a report. Note: Make sure a computer is connected by using the Micro-USB port and the desired computer program, such as Microsoft® Excel®, is open and selected on the computer before depressing the

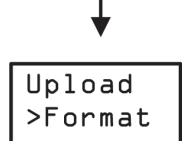

To move to next menu, depress the Down Arrow Key ( $\downarrow$ ). To set the format of a report to send to a computer, depress the Enter Key  $( \downarrow )$ . The display shows Format and either TAB or CSV. Use the Up  $($   $\ast$   $)$  and Down Keys to change the desired type. Depress the Enter Key again to save the desired type. Depress ESC to exit the Format submenu.

# <span id="page-22-0"></span>Appendix A

# <span id="page-22-2"></span><span id="page-22-1"></span>MS/TP Communication Basics and the FIT

Enter Key to upload the report.

MS/TP is a token-passing (TP) communication protocol used in the building automation and HVAC (Heating, Ventilation, and Air-Conditioning) industry that allows devices to communicate with one

another. The physical layer in which MS/TP communicates is called RS-485. This physical layer consists of the hardware, including address settings, cable, terminations, EOLs, baud rates, or shield grounds that allow the MS/TP communication protocol to travel from controller to controller and other devices.

To understand the data the FIT provides, it is important to have an understanding of how MS/TP communication basically functions. MS/TP only allows for one controller or device to talk at any given point in time. Communication is controlled by passing a token from controller to controller based on address in a serial fashion (address 0 to 1 to 2 to 3 to 4). A controller or device must have its token to communicate on the bus. Once its communication is complete, it passes the token to the next address. This cycle repeats which each individual cycle is called a loop. The amount of time for one loop is called Loop Time. The FIT displays this as looptime. It also provides other useful bus statistics.

When a controller has the token, it transmits data in Frames. These Frames are structured in size and content but ultimately contain the information being communicated, the address of the communicating controller, or the address of the destination controller.

For a loop to be successful, the physical layer has to be installed correctly. For example, if you have two different MS/TP devices with the same address, the network becomes unstable and produces unpredictable results. Both devices incorrectly perceive that they received the token and they transmit outbound messages at the same time. This causes communication collisions. The FIT attempts to let the user know about any communication collisions or other problems with the physical layer. See the *[FIT Issues Menu](#page-10-2)* for more information.

For detailed information on BACnet® MS/TP Bus communication, installation, related documentation, and cable guidelines refer to FAN-410 (File Access Number) Installation Quick Reference Handbook (HVAC), Section 10 *BACnet MS/TP Communications Bus Guidelines (LIT-12011034)*, and FAN-410 Section 45 *Metasys* System Cable and Wire Standards.

Most Johnson Controls manufactured devices are defaulted from the factory with a baud rate of Auto Baud; however, the Network Automation Engine (NAE), as an example, is defaulted to a baud rate of 38,400. This means that if no communication is occurring, then the NAE starts a token at 38,400, whereas, in the absence of an NAE or another device with a fixed baud rate, Johnson Controls devices wait for a valid signal on the trunk before attempting to communicate. A bus in this state is called idle. It is important to understand that if even one bus connected device is set to a valid baud rate (38,400, 76,800), this fixed idle state does not occur even when the NAE is removed.

Having a bus in a fixed idle state has some advantages for troubleshooting various problems. In this state, the bus should have very stable voltage readings so that a digital Volt-Ohm-Meter (VOM) or the FIT's Meter, from the *[Voltage](#page-17-3) Menu*, could be used to make sure all controllers are terminated properly and End-of-Lines (EOL) are set. If the FIT is connected to an MS/TP bus in a fixed idle state, it will display **Offline**. The FIT has the ability to start the token passing and request information from each controller on a bus. This feature is called Scan Bus. More information on this mode of operation is provided in the *[Scan Bus Menu](#page-15-3)* section of this guide.

Once communication is occurring, the voltage on an MS/TP will change as communication occurs. A digital VOM in this state, can no longer provide reliable readings because of this fluctuation. If connected to a bus that already has communication occurring the FIT has the ability to merely listen, collect information, gather statistics, measure idle voltage readings when communication pauses or bit voltage readings when communication is occurring, and report bus health based on bus traffic and errors. If the FIT is connected to an MS/TP bus when communication occurring, it will automatically display the bus health. This listen-only mode of operation by the FIT is called Monitor Bus. More information is provided in the *[Monitor Menu](#page-15-2)* section of this guide.

It is also important to understand MS/TP Bus installations can have Johnson Controls or Third-Party Vendor manufactured devices on them. Information availability, device responses, default baud rates, and voltage readings will vary from product to product and manufacturer to manufacturer. The information in this guide is based on the FIT's use with current Johnson Controls manufactured products.

The *FIT [Display](#page-34-2) Table* contains information for every potential FIT displayed item. The purposed of the table is to provide additional information about each FIT menu, selection or result.

## <span id="page-24-2"></span><span id="page-24-0"></span>Voltage Levels

There are two types of voltage levels read by the FIT.

- Communication Voltage Levels—The voltage when communication is active (also called BitVolts).
- Idle Voltage Levels—The voltage when communication is inactive. The FIT can still read this voltage on an active communication bus by taking a reading when communication pauses.

#### <span id="page-24-3"></span><span id="page-24-1"></span>Communication Voltage Levels

The FIT can measure the voltage levels on the RS-485 MS/TP communications on the FC/SA bus. The RS-485 communications produce a differential voltage between the + and – communication wires. The differential voltage is the addition of the + wire voltage with respect to the COM wire and the – wire voltage with respect to the COM wire. The FIT will measure the (+, COM) voltage and the (–, COM) voltage, and the sum of these voltages is the differential voltage. If you view the differential voltage of a RS-485 communication on an oscilloscope, it resembles [Figure](#page-24-4) 16.

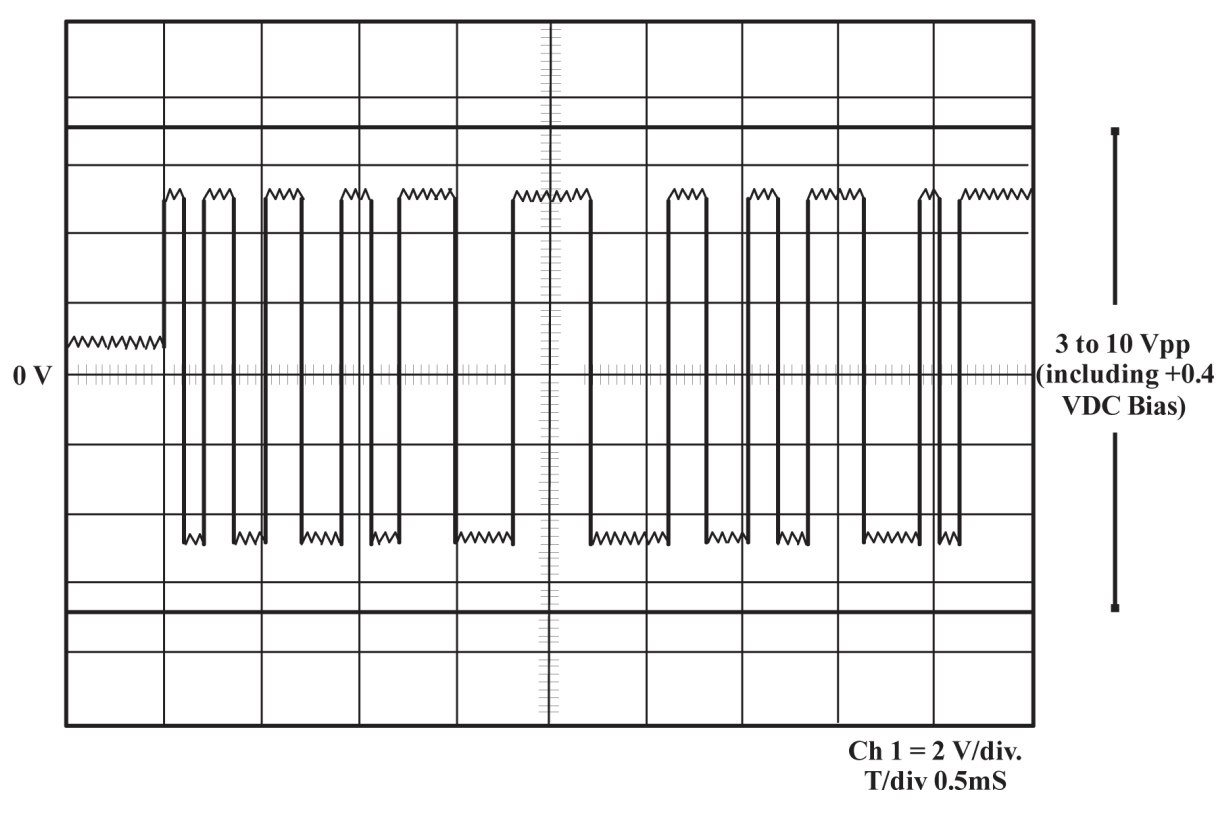

<span id="page-24-4"></span>**Figure 16: Communication Voltage Example**

**Note:** The waveform is uniform above and below the 0 V line which represents the COM line. The bus EOL termination provides approximately 0.4 VDC of bias voltage to keep the bus in the high state when communications are idle. The EOL also provides proper bus termination.

When reading an FC Bus with multiple controllers, this Communication Voltage is the reading displayed by the FIT during the Monitor or Scan modes. It can also be displayed though the Voltage menu in submenu item BitVolts, but the reading displayed through the Voltage menu is from the controller on the bus that is communicating at the time of the sample was read when no address is provided by the FIT. Ideally, the + to COM and – to com readings should have an absolute value almost equal and no more than approximately 0.2 VDC apart. When the two readings have an absolute value greater than approximately 0.2 VDC difference, it could mean there is a

loose connection on the bus cable at the controller, some other cable problem near the address displayed, or a problem with the controller itself.

#### <span id="page-25-1"></span><span id="page-25-0"></span>Idle Bus Voltage Levels

With proper EOL termination, the idle bus voltage should read approximately 2.7–2.3 VDC or 0.4V DC differential. The + communication line is biased at 2.7 VDC with respect to the COM line and the—communication line is biased at 2.3 VDC with respect to the COM line. The idle bus voltage can vary with wire length and bus loading but should not be lower than approximately 0.2 VDC differential or higher than approximately 0.9 VDC differential.

**Note:** It is also possible to read minor voltage fluctuations while reading the idle bus voltage.  $\odot$ These minor changes are normal.

Reading the idle bus voltage is a good way to find common wiring mistakes. If you discover that the MS/TP voltages are outside the recommended ranges, see [Table](#page-25-2) 6 for guidelines and possible solutions.

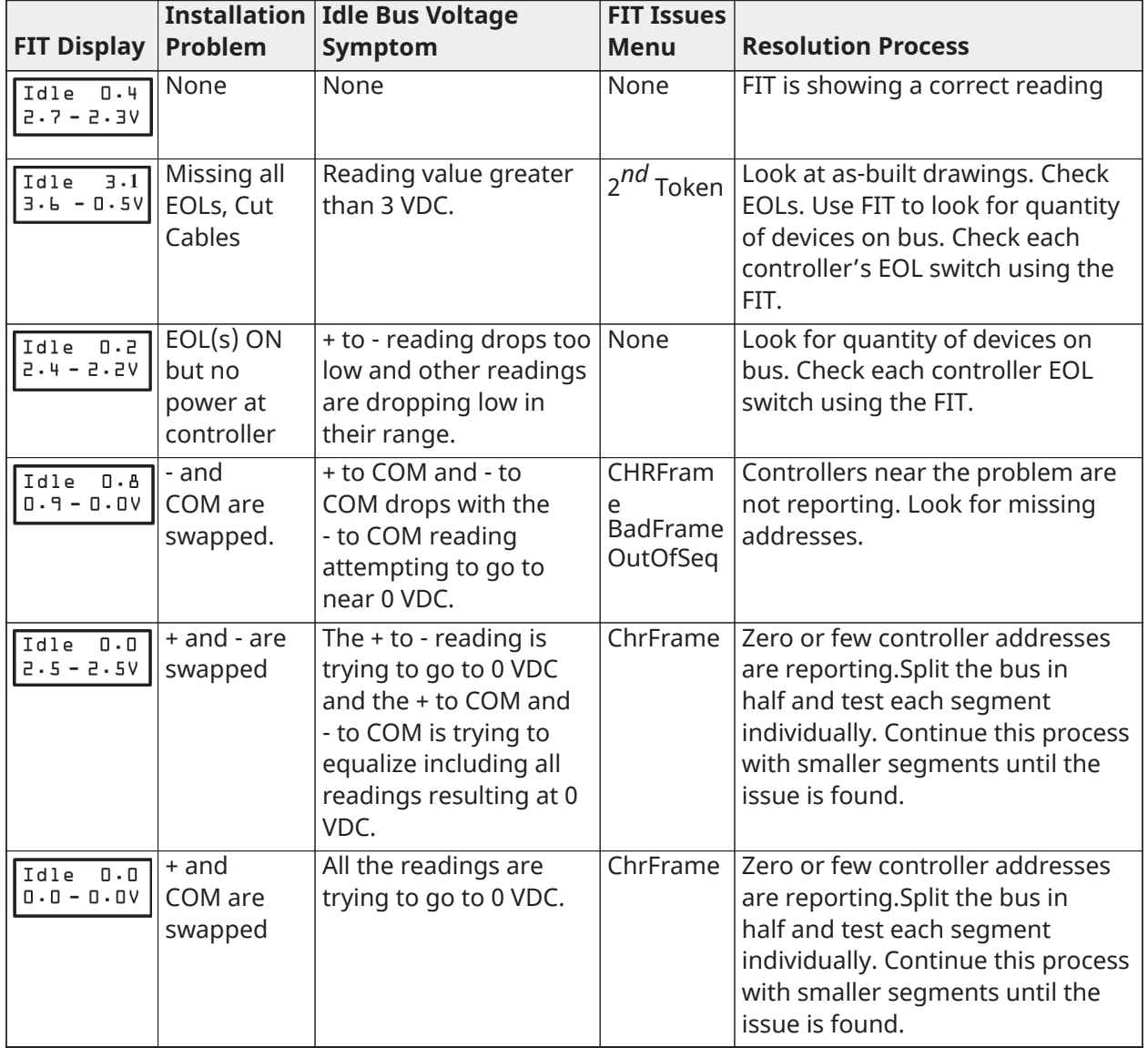

<span id="page-25-2"></span>Table 6: Using Voltages and Issues to Troubleshoot

Keep in mind the following:

- The further away from a problem the FIT is positioned, the reduced effect on a reading that problem may have.
- Each bus segments Idle Bus Voltage must be read independently. It cannot be read across repeaters.

#### <span id="page-26-1"></span><span id="page-26-0"></span>Proper EOL Termination

It is recommended that most FCBs should have an EOL termination set on each controller at the end of each bus segment. Proper EOL termination is needed for reliable communications. The FIT tool has an EOL termination circuit that can be turned On or Off by the user. See [Table](#page-26-2) 7 for the EOL switch positioning.

<span id="page-26-2"></span>Table 7: EOL Termination Switch Positions

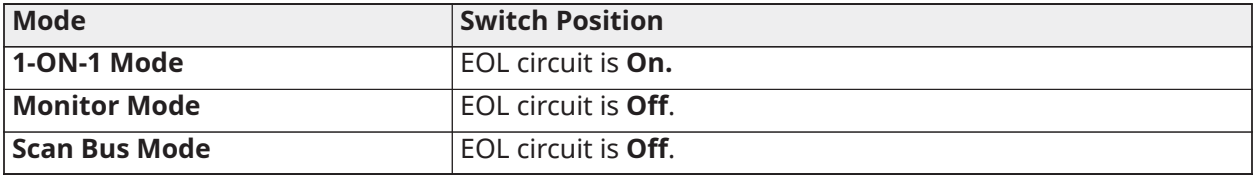

The user can override the EOL operation by using the **EOL Command** under the **System** menu. If the supervisory controller is not connected to the bus, use the FIT to start communications in Scan Bus mode.

∩ **Note:** If the FIT is connected at the end of the bus where the supervisory controller would be and the supervisory controller was an EOL, then it would be advisable to set the EOL switch to On in the FIT System menu.

The bus is now properly terminated as if the supervisory controller was in place. The EOL On command allows the FIT to act as an active termination that can be placed anywhere on the bus to help troubleshoot bus communication issues.

Keep in mind the FCB EOL termination attribute is limited to Johnson Controls manufactured products that have a built-in EOL switch. The location of other EOL devices and jumpers is not detected. Not all legacy Johnson Controls; controllers support the EOL termination attribute. [Figure](#page-27-1) [17](#page-27-1), [Figure](#page-29-0) 18, and [Figure](#page-30-0) 19 show different scenarios, how the FIT should be configured, and what EOL switches are monitored.

On an SAB, the minimum requirement is that the EOL termination must be enabled on at least one device on the bus, and because a SAB supervisor (a controller like the FEC or VMA) always has EOL termination enabled, this requirement is always met; however, for enhanced bus performance, it is preferable to have EOL termination enabled on the devices at each end of the SA Bus.

<span id="page-27-0"></span>FIT Connection, EOL, and Shield Grounding Scenarios

<span id="page-27-1"></span>**Figure 17: FIT Connection, EOL, and Shield Grounding Scenarios One and Two Scenario Legend** 

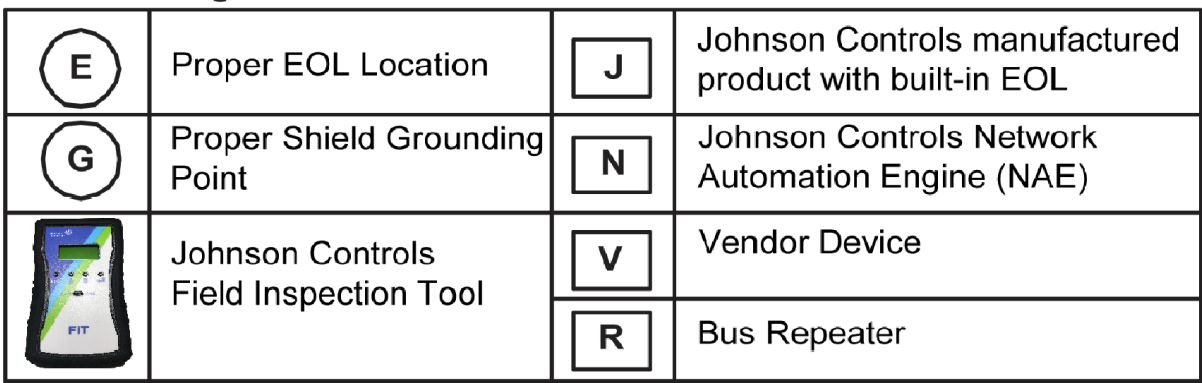

**Scenario One Bus Segment** V J J J N

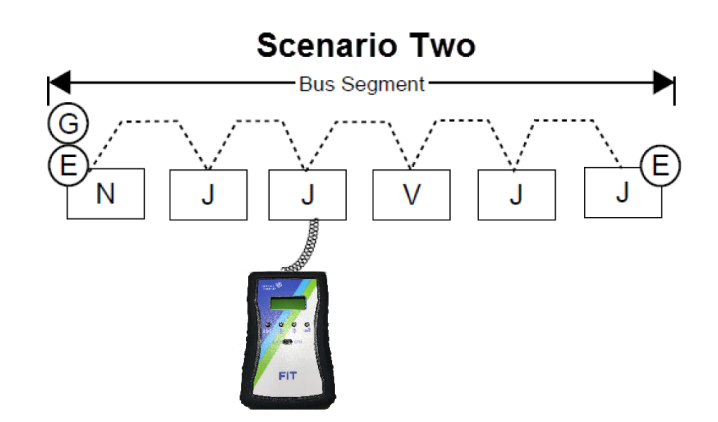

In scenario one, shown in [Figure](#page-27-1) 17, the following is occurring:

- The FIT is in place of an NAE.
- The FIT identifies one EOL.
- The FIT EOL should be **ON.**
- Leave the Proper Shield Grounding Point at the NAE.

In scenario two, shown in [Figure](#page-27-1) 17, the following is occurring:

- The FIT is plugged into Johnson Controls Field Control Bus RJ.
- The FIT identifies two EOLs.
- The FIT EOL should be **ON.**
- Leave the Proper Shield Grounding Point at the NAE.

### <span id="page-29-0"></span>**Figure 18: FIT Connection, EOL, and Shield Grounding Scenarios Three and Four Scenario Legend**

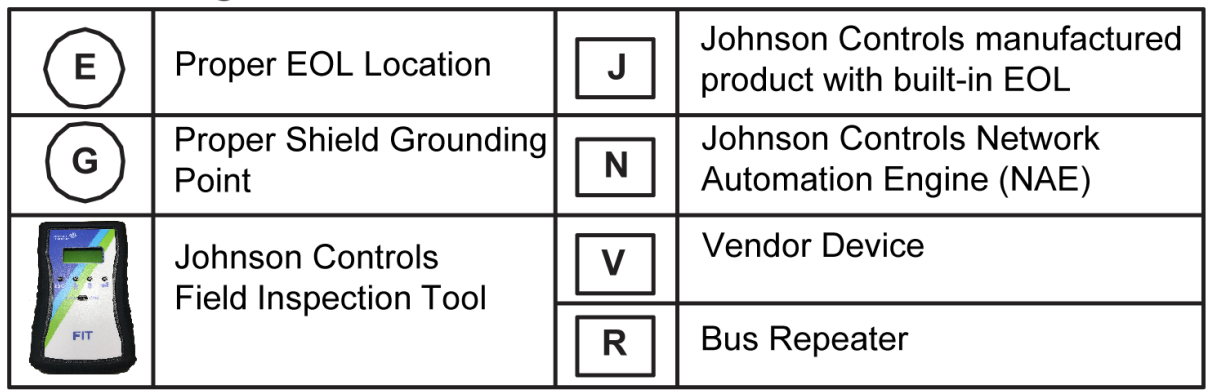

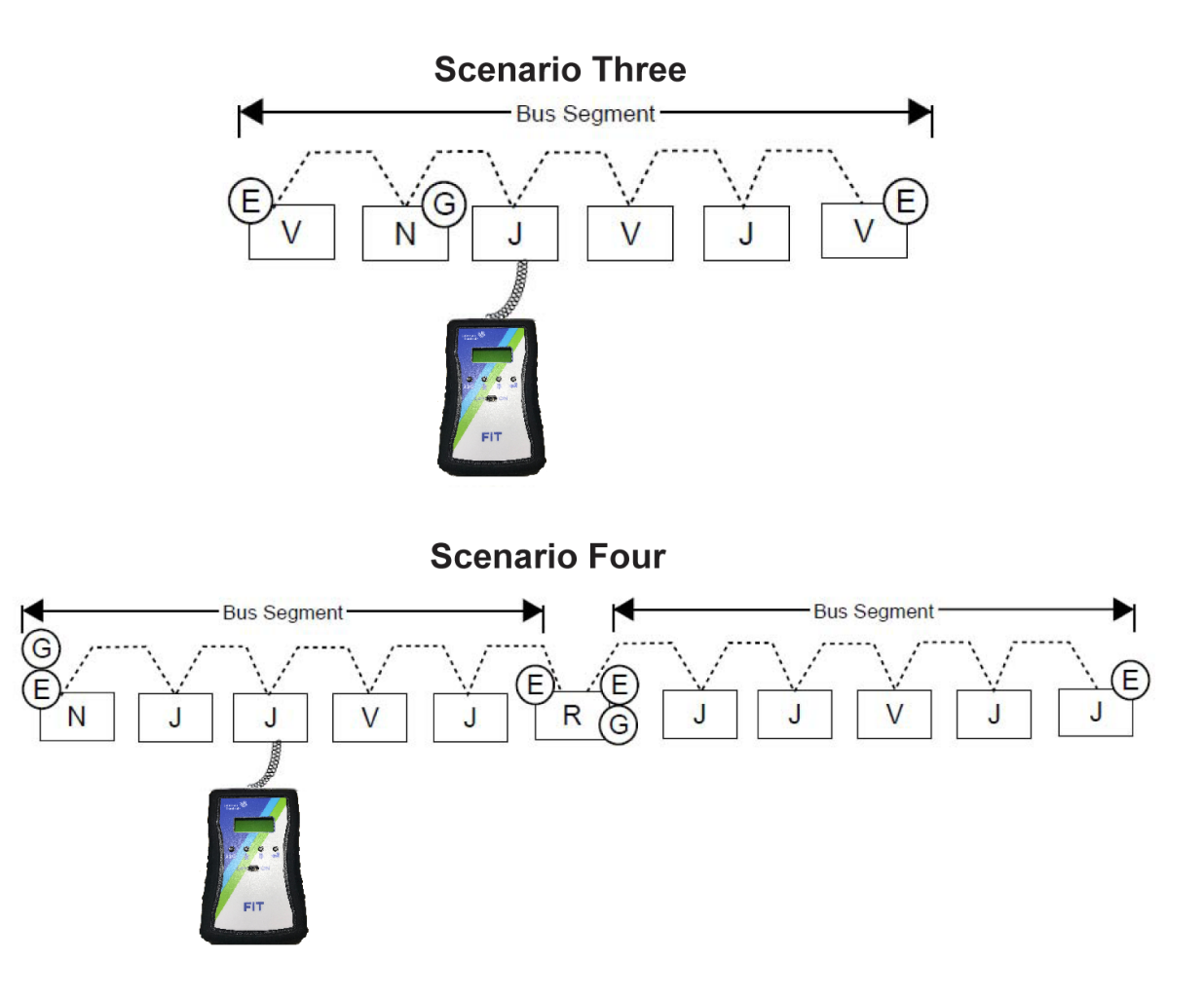

In scenario three, shown in [Figure](#page-29-0) 18, the following is occurring:

- The FIT is plugged into Johnson Controls Field Control Bus RJ.
- The FIT has not identified any EOLs.
- The FIT EOL should be **OFF.**
- Leave the Proper Shield Grounding Point at the NAE.
- Make sure third-party vendor devices at the end of the bus have EOL.

In scenario four, shown in [Figure](#page-29-0) 18, the following is occurring:

- The FIT is plugged into Johnson Controls Field Control Bus RJ.
- The FIT has identified two EOLs (N, J) and the Repeater EOLs are not readable.
- The FIT EOL should be **OFF.**
- Leave the Proper Shield Grounding Point at the NAE and repeater Side B.

### <span id="page-30-0"></span>**Figure 19: FIT Connection, EOL, and Shield Grounding Scenario Five Scenario Legend**

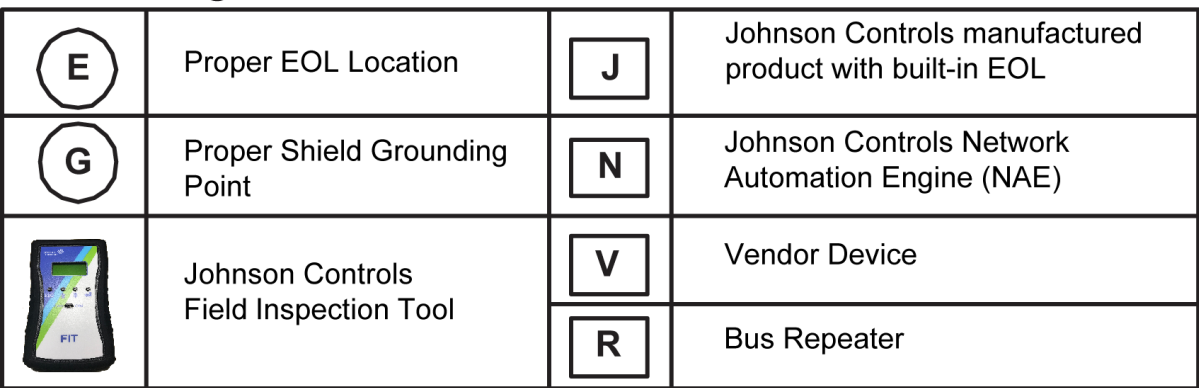

#### **Scenario Five**

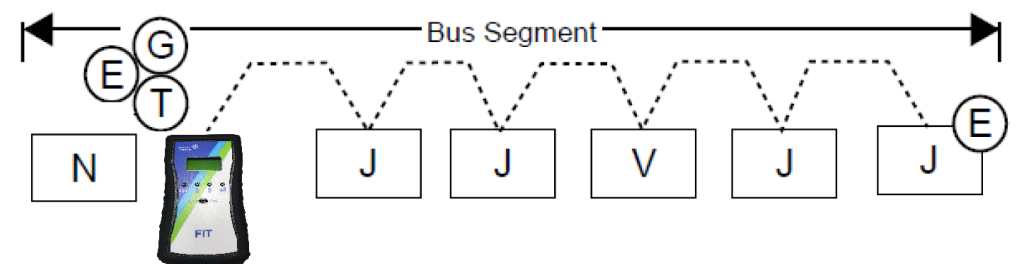

In scenario five, shown in [Figure](#page-30-0) 19, the following is occurring:

- The FIT is plugged into Johnson Controls Field Control Bus RJ.
- The FIT has Identified three EOLs (N, J, x2) and the Repeater EOLs are not readable.
- The FIT EOL should be **OFF.**
- Leave the Proper Shield Grounding Point at the NAE and repeater Side B.

# <span id="page-31-0"></span>1-ON-1 Communication Voltage Levels

In the 1-ON-1 mode, the FIT is only connected to a single controller that is not connected to a network. The communication voltage readings in this mode should be in the range of 4–10 VDC differential voltage and 2 to 5 VDC for the +, – line voltages. The important thing to note is that the  $+$  and  $-$  line readings typically are equal or within approximately 0.2VDC of each other. The  $+$ line voltage will usually read equal to or slightly higher than the – line voltage. See [Figure](#page-31-3) 20 for an example.

<span id="page-31-3"></span>**Figure 20: 1-ON-1 Communication Example 1**

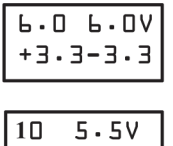

 $+2.8 - 2.7$ 

In the examples shown, the  $+$  and  $-$  line voltage readings are equal or within 0.1 volts of each other.

If the readings taken are below 4V differential or the + and – readings are not within 0.4VDC of each other, then the controller may be damaged. Damaged controllers typically have a larger voltage difference (greater than 0.4VDC) between + and - readings. See [Figure](#page-31-4) 21 for an example.

#### <span id="page-31-4"></span>**Figure 21: 1-ON-1 Communication Example 2**

 $4.5V$ Р  $+2.9 - 1.6$ 

In this example, the + and - line voltage readings are not within 0.4VDC and thus this controller may be damaged. The controller may still communicate but the voltage readings indicate there is an issue with this controller.

#### <span id="page-31-2"></span><span id="page-31-1"></span>Network Communication Voltage Levels

When the FIT is connected to a network of controllers it will measure the communication voltage levels of each individual controller. When looking at communication voltage levels on a network, it is important to note that the voltage levels are affected by many factors, such as wire length, wire gauge, number of controllers, network topology, EOL terminations, and the FIT connection on the bus. The FIT's connection location affects the voltage readings taken. The controllers closer to the FIT typically have higher voltage readings than the controllers farther away from the FIT. It is therefore important to take note of the network location where the FIT is connected since the voltage readings are affected.

Differential voltage levels in the range of (2.5V to 8V) are expected on most properly functioning buses. The + line voltage and – voltage should be approximately equal or within 0.2VDC of each other on a properly wired and terminated bus.

Since the FIT is reading and calculating these voltages, they are only accurate for the bus segment to which the FIT is connected. If using communication voltages to troubleshoot, each bus segment should be read independently. Voltage readings where there are large voltage differences between the + line and – line can indicate a wiring problem such as a shorted, pinched, or open wire connection.

#### <span id="page-32-1"></span><span id="page-32-0"></span>Voltage Table

Table 8: Voltage Table

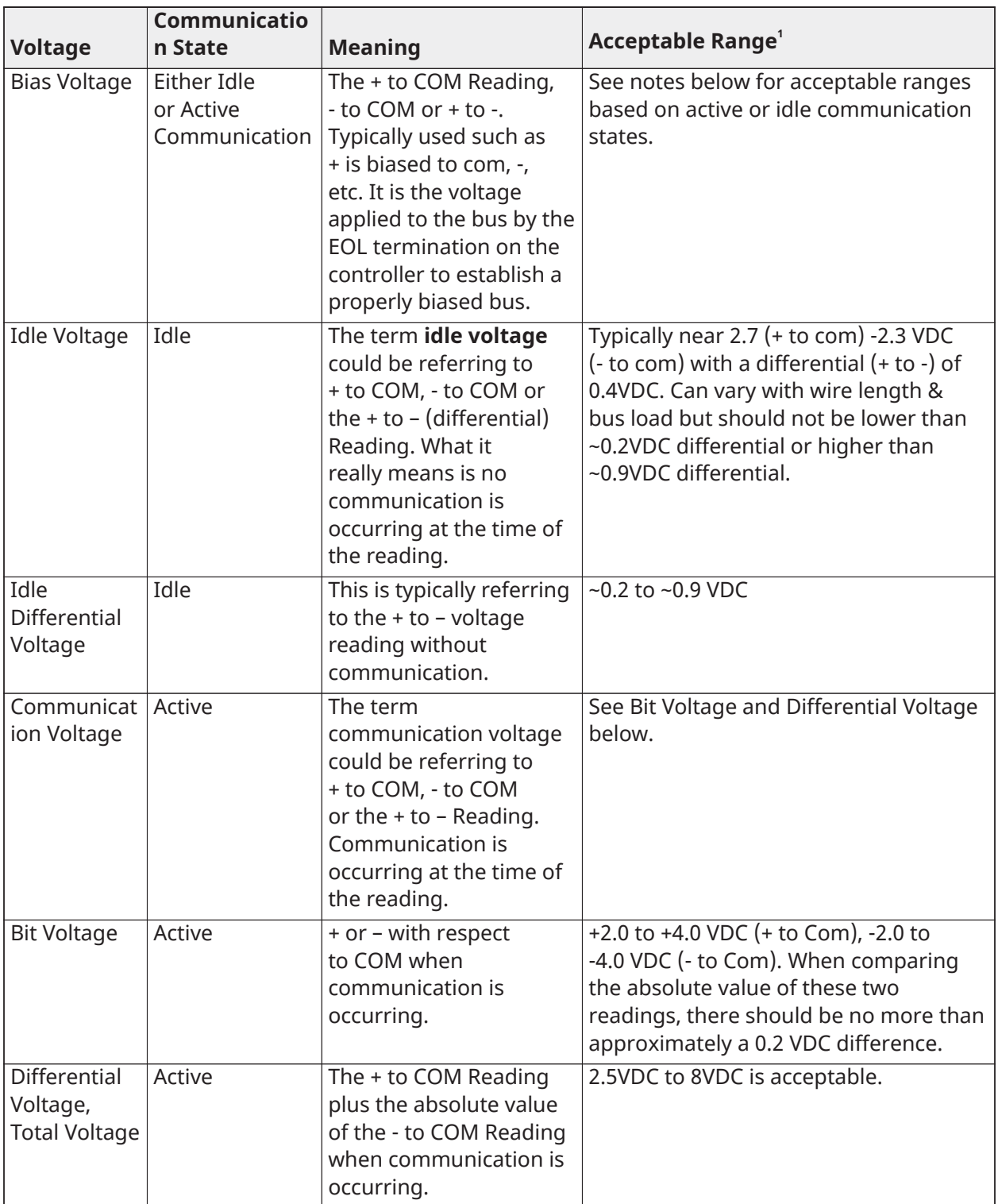

<span id="page-32-2"></span>1 These voltages should typically not be read with a Volt-Ohm-Meter (VOM). Use the FIT instead. Idle bus voltages are read with a VOM when communication is not occurring. When FIT is connected to a bus and then powered on, it will display **Offline** if the bus is Idle.

## <span id="page-33-0"></span>Tips for Correcting Bus Installation Problems

The MS/TP Bus is subject to a number of installation factors that can affect performance. Consider the following common physical attributes when trying to resolve communication problems:

- Validate controller/device power is available and undisrupted.
- Check wiring for:
	- - Proper wire gauge, cable type, connections, polarity, and lengths.
	- - Opens and shorts.
	- - Confirmation that one shield ground point exists per bus segment (made at the source of the bus segment —the NAE, Side B of a Repeater).
- Check EOLs to verify that EOL terminations are only at the ends of daisy chains for each bus segment.
- Check addresses for:
	- - duplicate addresses
	- - address ranges are sequential
- Check for and eliminate T-Taps (wire configurations that create a T shape) and star configurations.
- Check for consistent baud rates (often baud rates problems occur with vendor devices and repeaters).
- Check for sources of electrical interference.

Here are some additional best practices to find and eliminate problems with the physical layer:

- Check and confirm proper idle voltage levels on each bus segment. See *[Voltage](#page-17-3) Menu* and *[Voltage](#page-24-2) [Levels](#page-24-2)* for more information.
- Separate the bus into smaller segments to isolate and find problems.
- Check idle voltage levels on these smaller segments.
- Use the FIT's 1-ON-1 modes on disconnected controllers to validate they have proper attributes and are not defective. See *[1-ON-1 Menu](#page-13-1)* for more information.
- Remove vendor equipment from the bus. Johnson Controls does not manage vendor equipment communication or default states. Isolating a bus to devices with known defaults ensures effective communication.

See *Getting [Prepared](#page-7-1) to use the FIT* section for ways to use the tool on unpowered buses to validate continuous bus wiring and end-to-end continuity.

<span id="page-34-0"></span>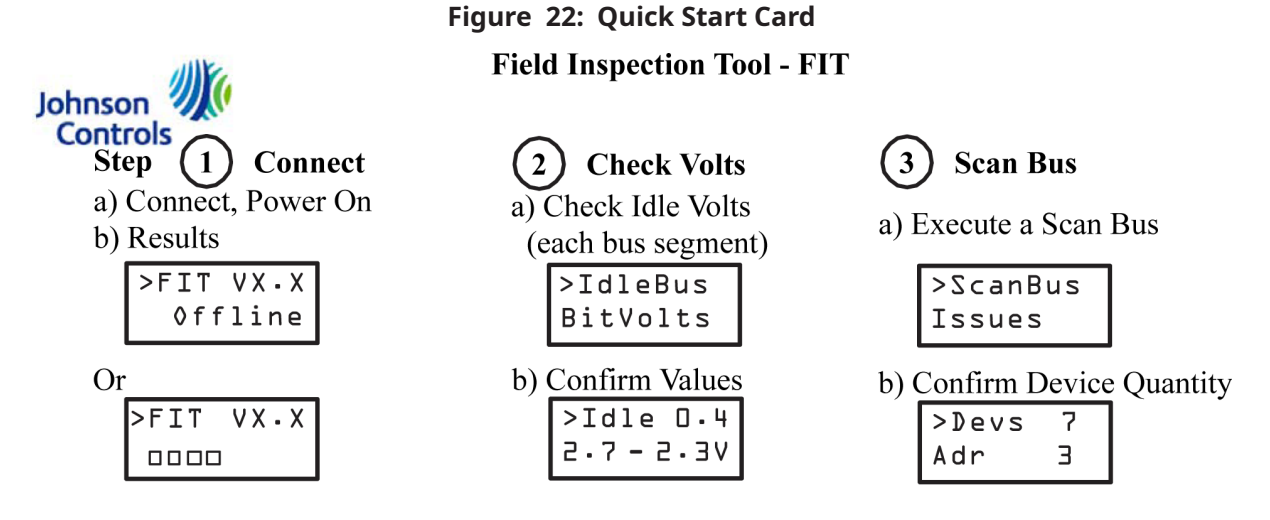

To view training videos on using the FIT tool, click [here](https://jcpublic.kzoplatform.com/containers/952857171727488988) to visit the uLearn website.

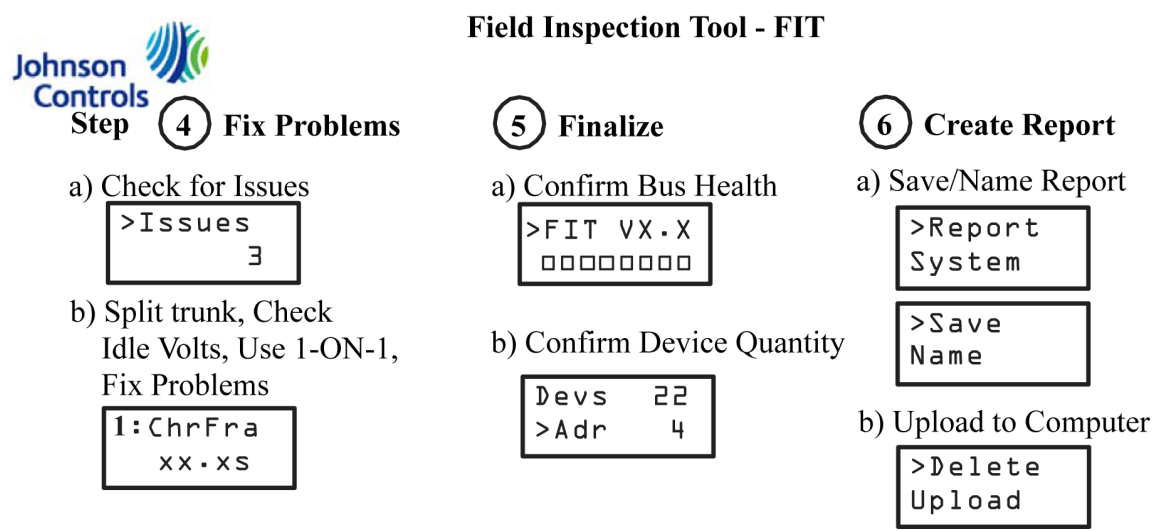

For the most up-to-date version of the *Field Inspection Tool Users Guide (LIT-12012443)*, refer to [https://docs.johnsoncontrols.com/bas.](https://docs.johnsoncontrols.com/bas/home)

## <span id="page-34-2"></span><span id="page-34-1"></span>FIT Display Table

<span id="page-34-3"></span>Table 9: FIT Display Table

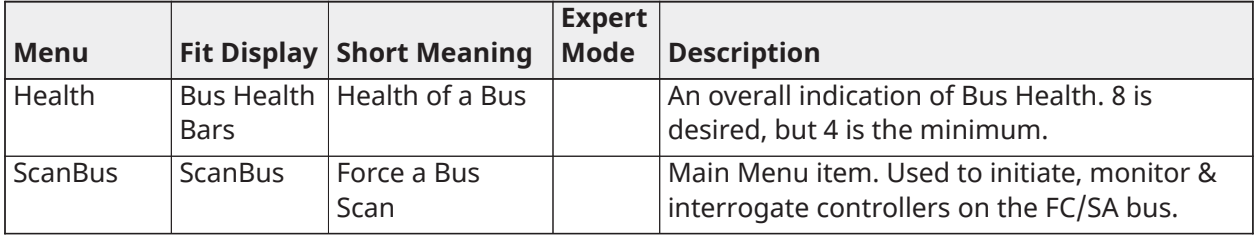

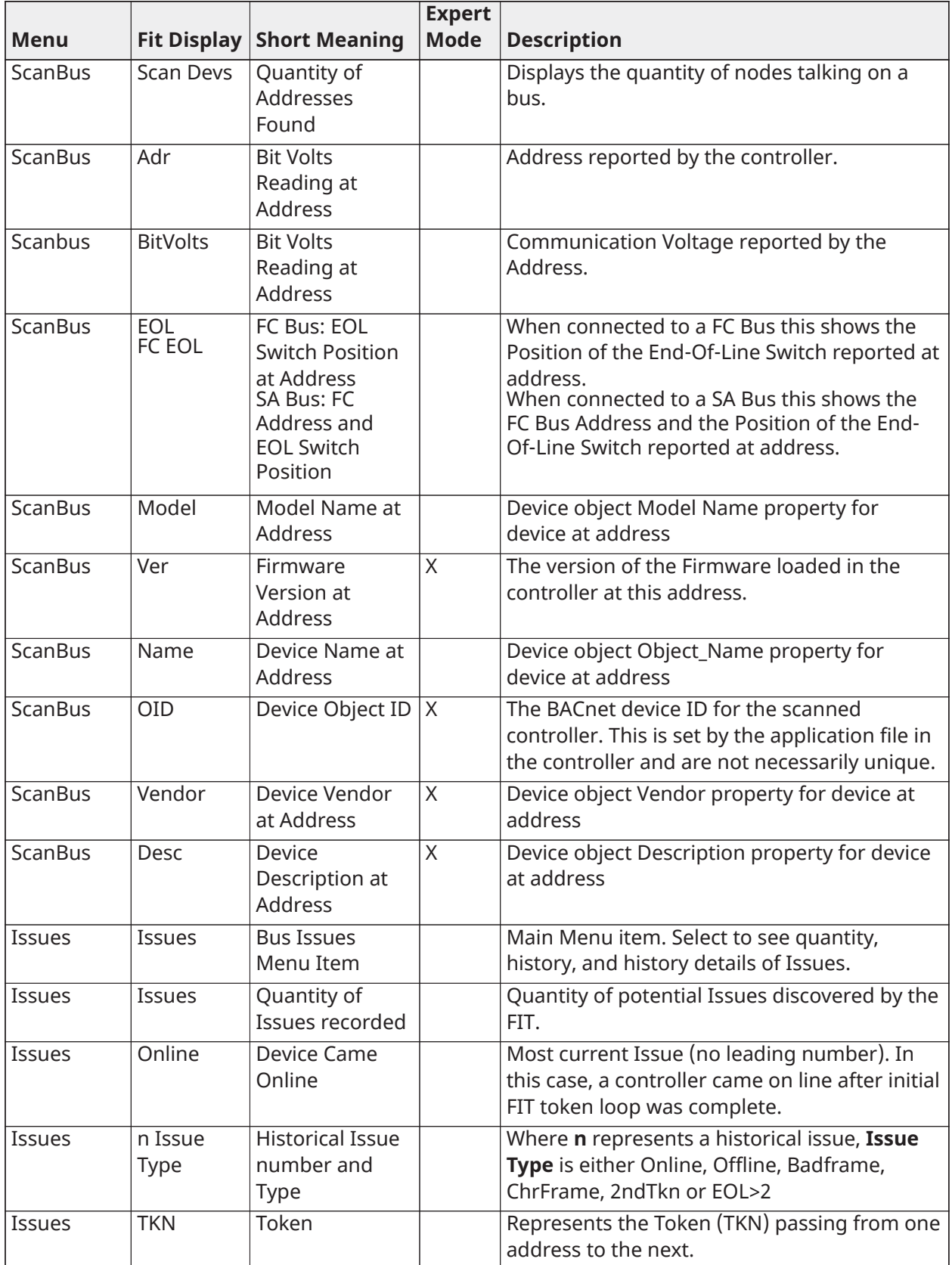

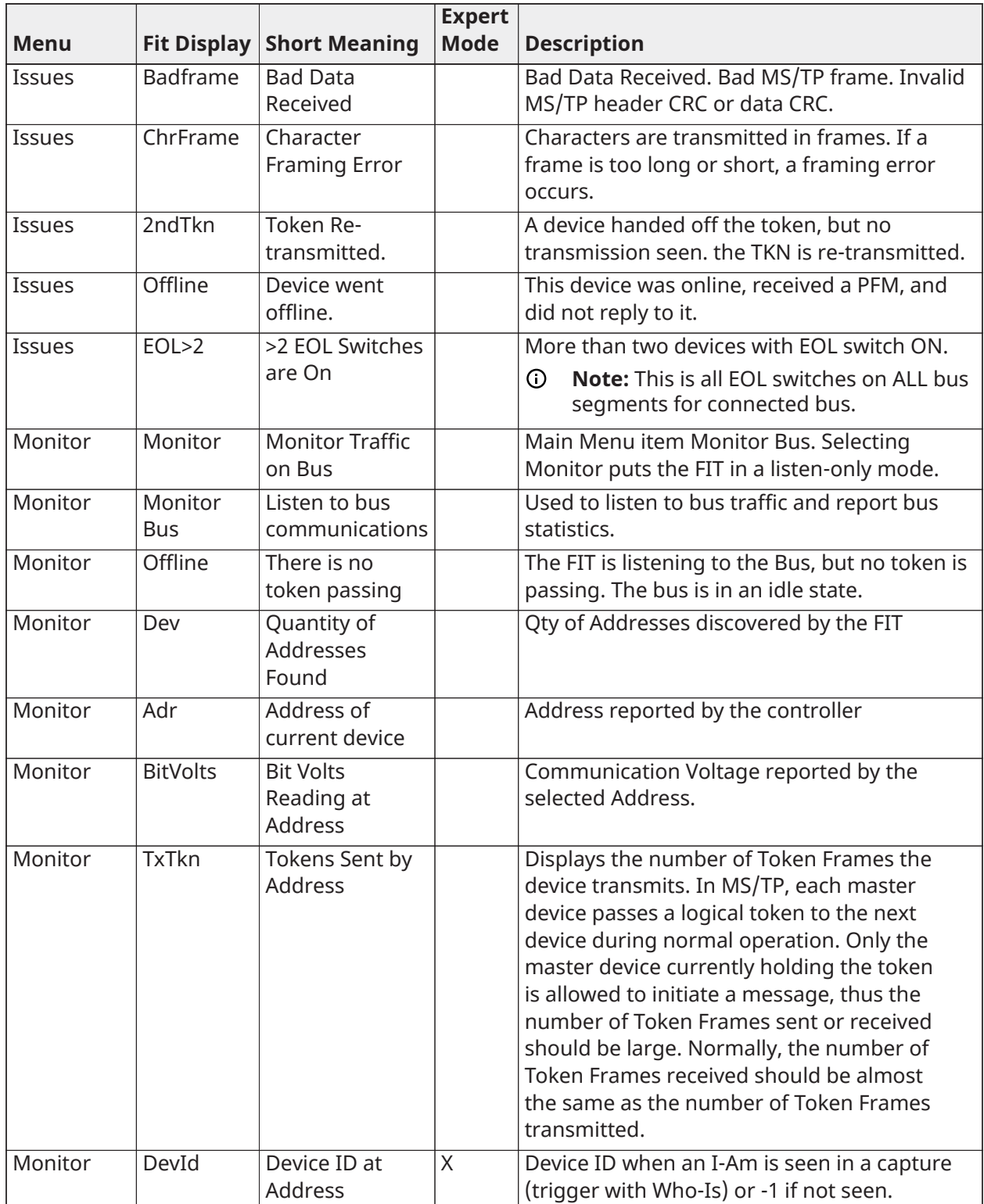

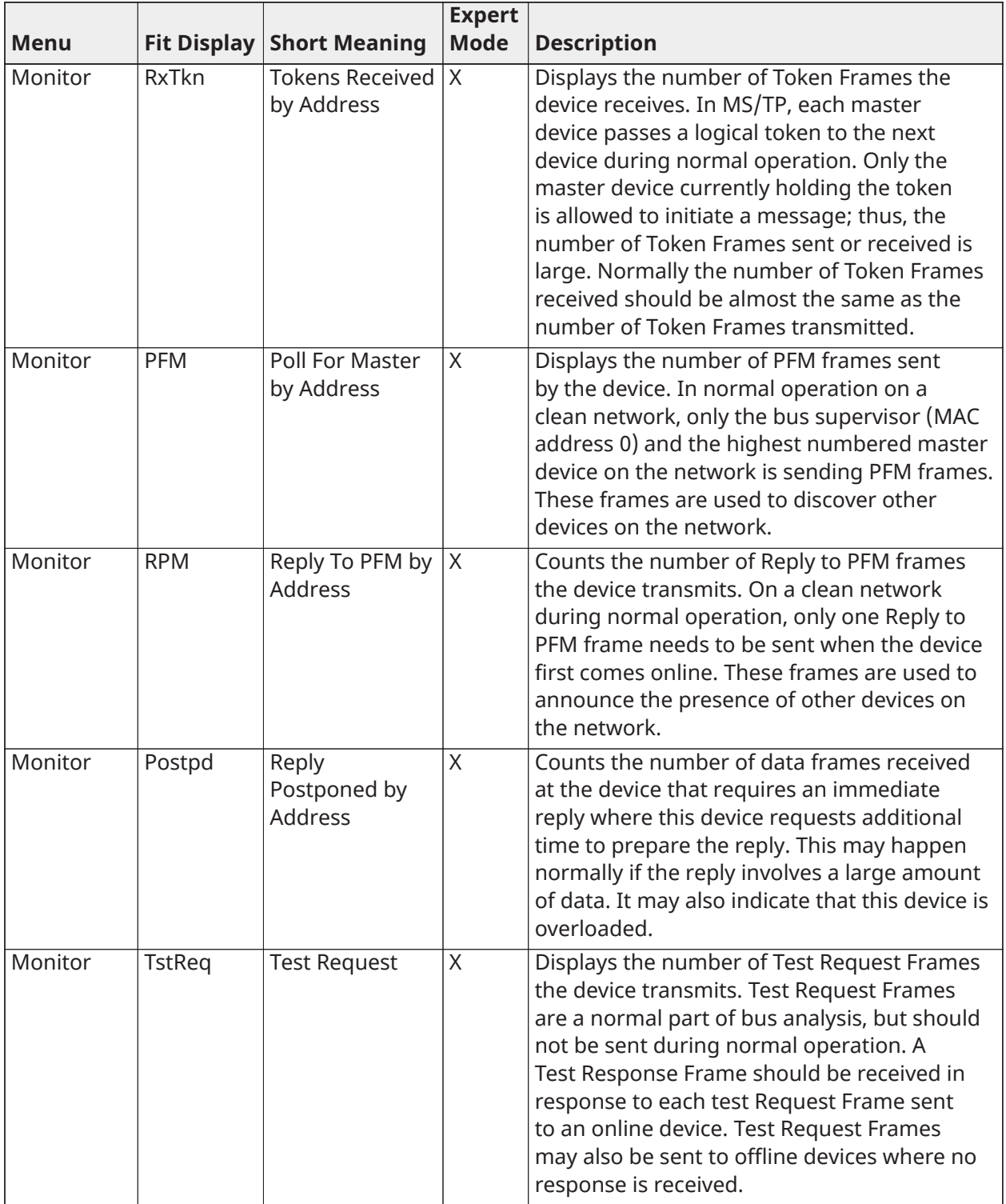

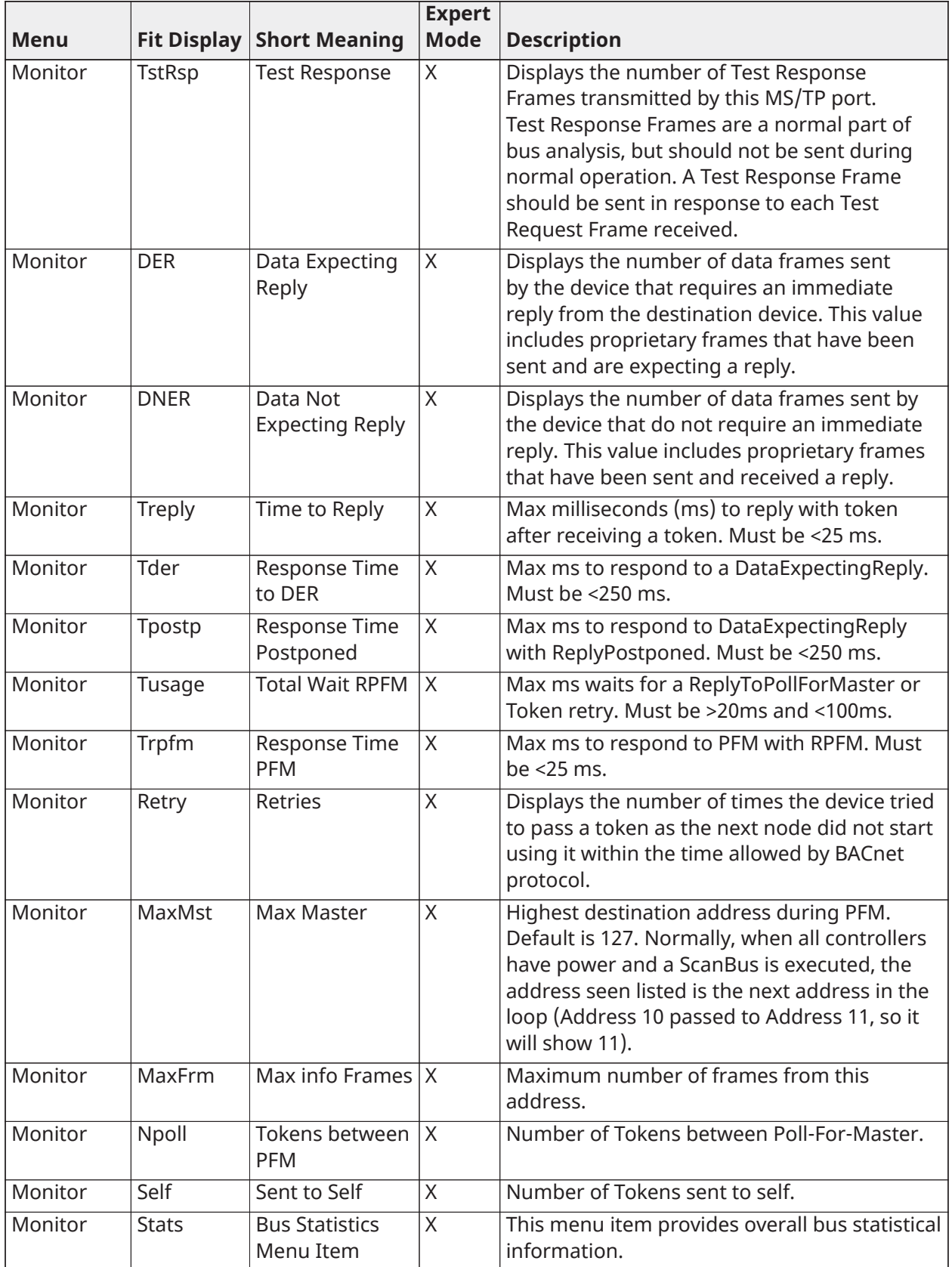

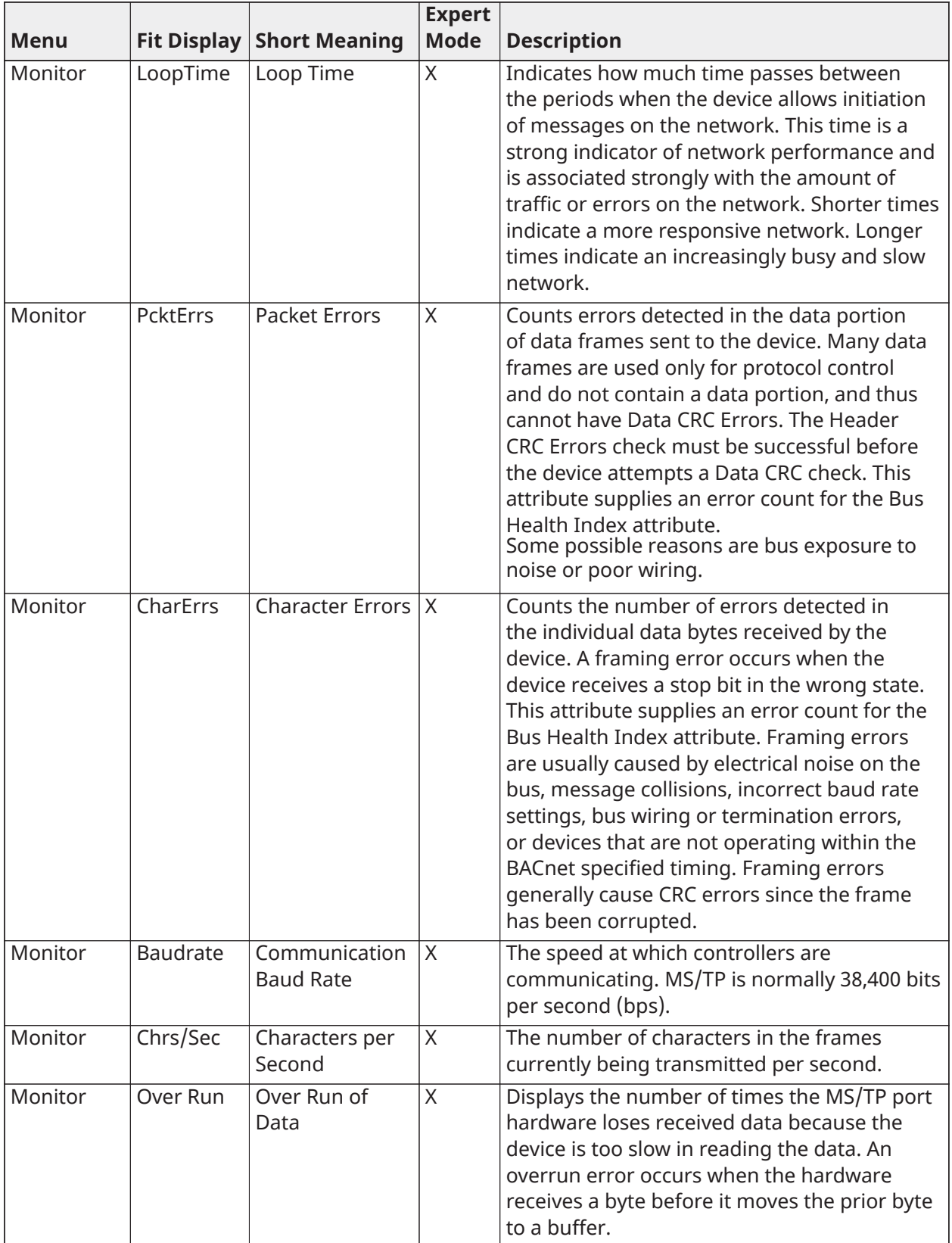

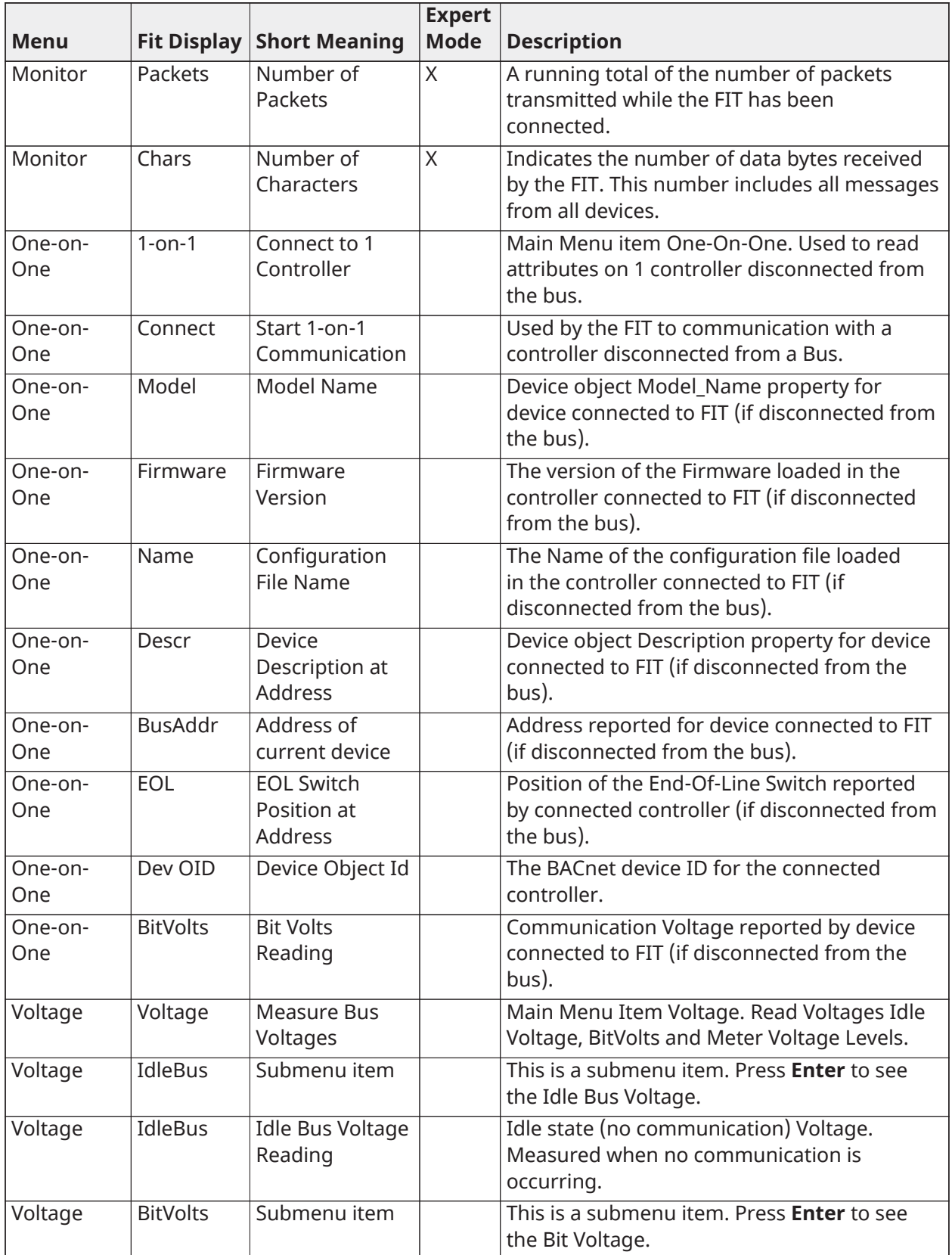

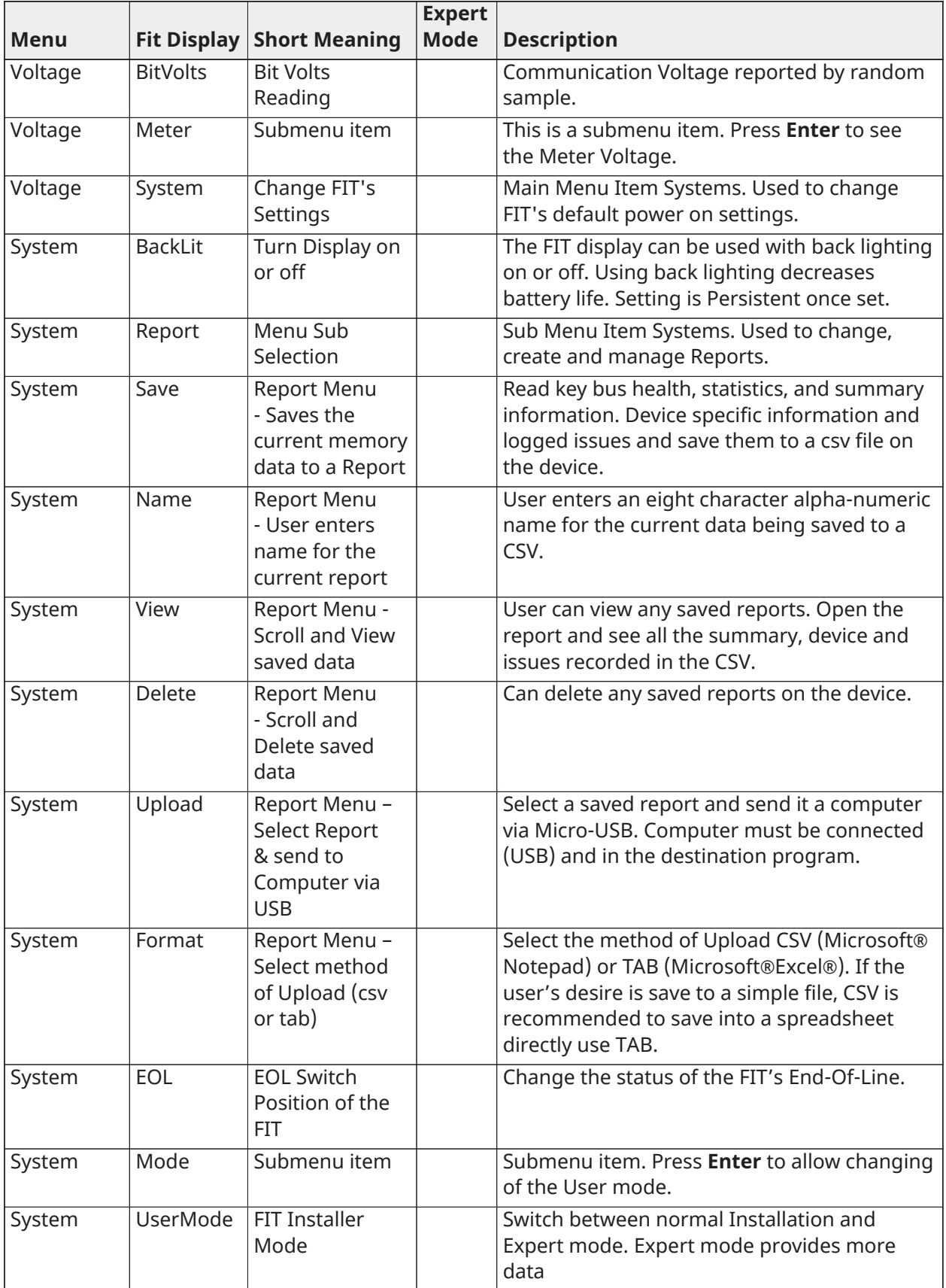

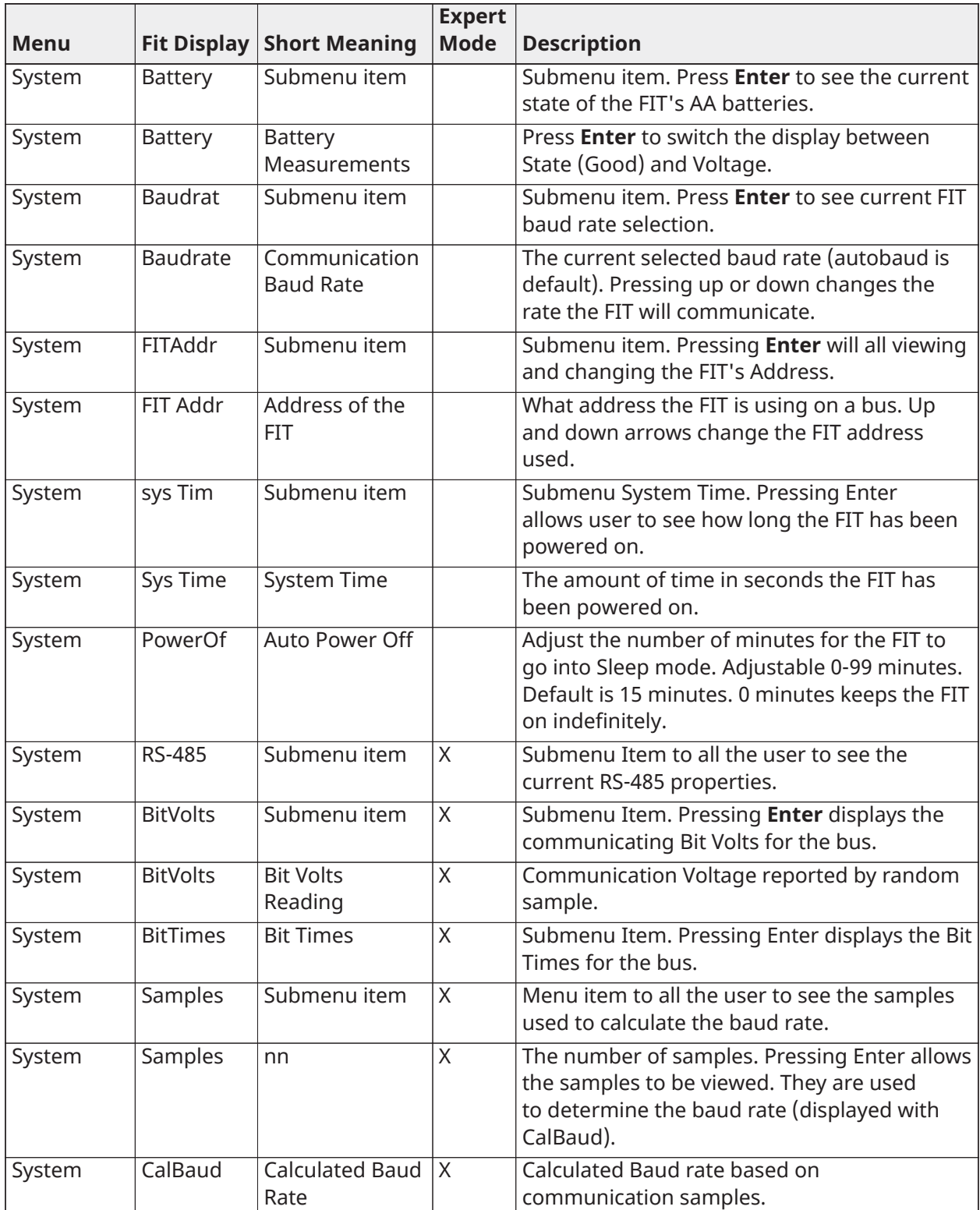

# <span id="page-43-1"></span><span id="page-43-0"></span>Appendix B: FIT Firmware Update Instructions

To upgrade the FIT firmware, first you need to download the Renesas® Flash Programmer V3.01.00 software. The Renesas software download file is the **Renesas\_Flash\_Programmer\_Package\_V30100\_free.exe.** This file is for a Windows-based operating system only.

- 1. Download the **Renesas\_Flash\_Programmer\_Package\_V30100\_free.exe** file to your hard drive and double-click on the file.
- 2. On the main installer window, click **Next.**

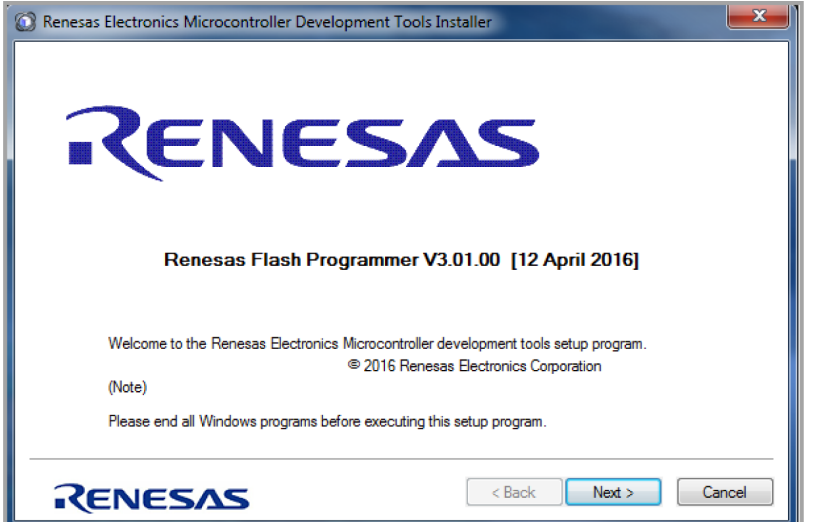

#### **Figure 23: Renesas Download Main Screen**

3. On the End User License Agreement window, accept the agreement and click **Next**.

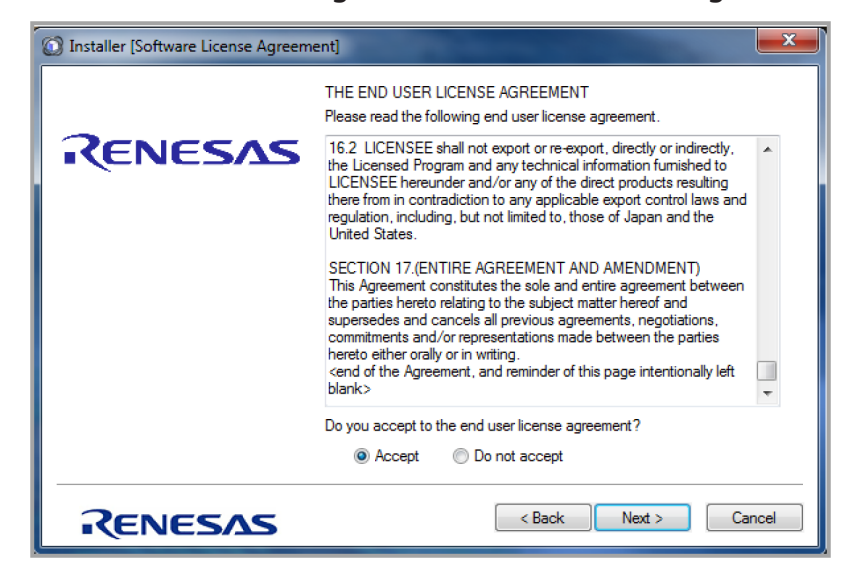

#### **Figure 24: End User License Agreement Window**

4. Deselect the **USB Driver for E1/E20 emulators V1.0100** and the **USB driver for Renesas MCU Tools V2.76.01** boxes.

#### **Figure 25: Select Components**

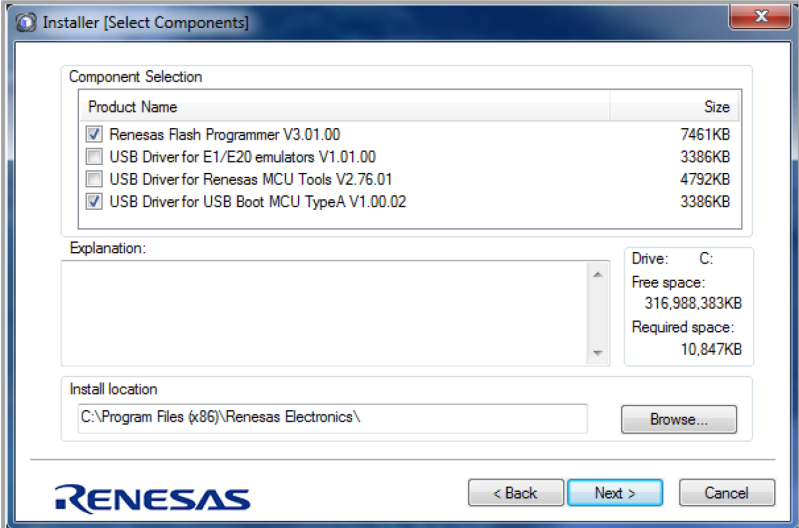

- **Note:** Change the location for the program at this time, if desired.
- 5. Click **Next**.The Renesas Flash Programmer installation starts. When the installation is complete, click **Finish**.

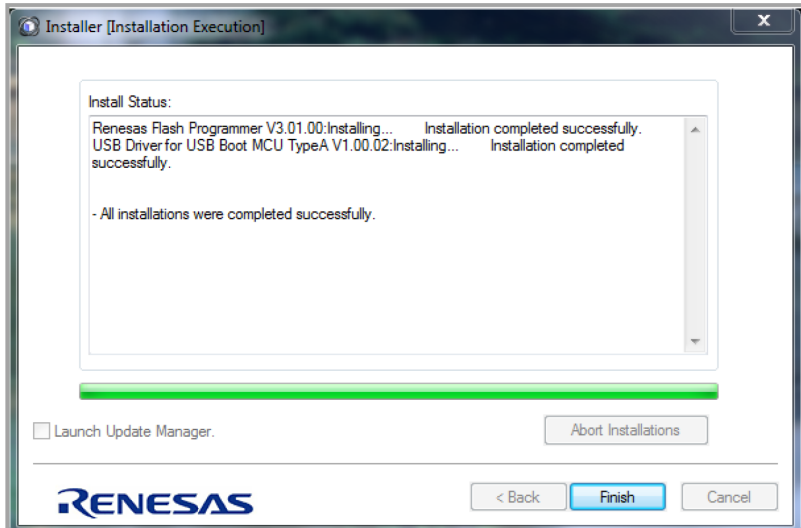

#### **Figure 26: Installation Complete**

The Renesas Flash Programmer software is now installed. The FIT firmware is now ready to be programmed. You will need a USB 2.0 Cable A Male to Micro B Male in order to connect the FIT to a USB port on your computer.

- 1. Turn off the FIT and remove the rubber protective boot.
- 2. Turn the FIT over and remove the battery cover.
- 3. Remove the four screws holding the cover to the base as shown in [Figure](#page-45-0) 27.

<span id="page-45-0"></span>**Figure 27: Back of FIT**

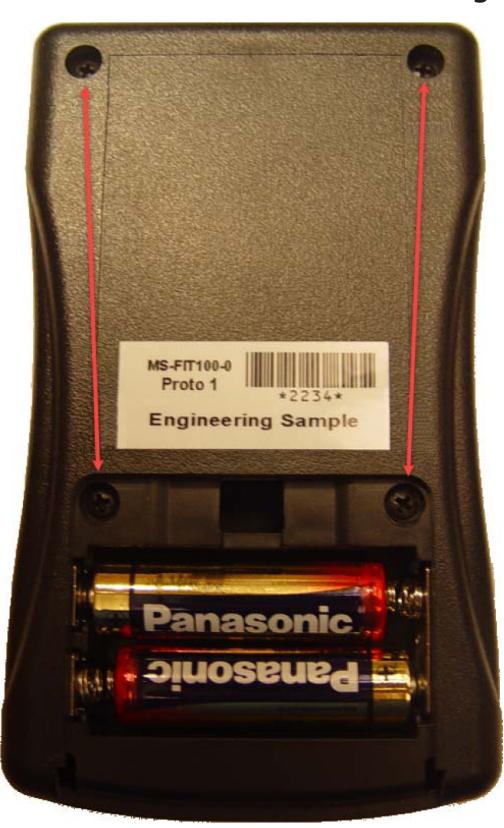

- 4. Remove the top cover from the base to expose the circuit board.
- 5. Open the Renesas Flash Programmer software: (**Start >All Programs >Renesas Electronics Utilities >Programming Tools >Renesas Flash Programmer V3.01.00 >Renesas Flash Programmer** shown in [Figure](#page-45-1) 28).The programming tool will open.

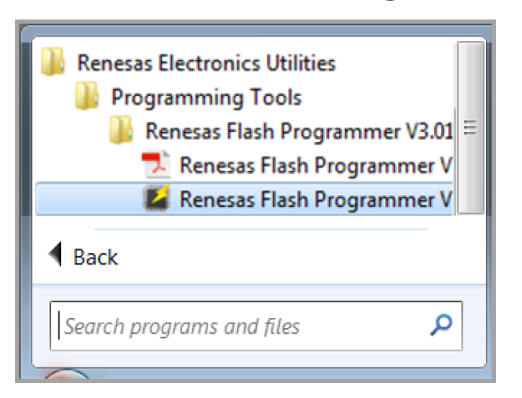

#### <span id="page-45-1"></span>**Figure 28: Renesas Flash Programmer**

6. From the **File** menu, select **Create New Project.**

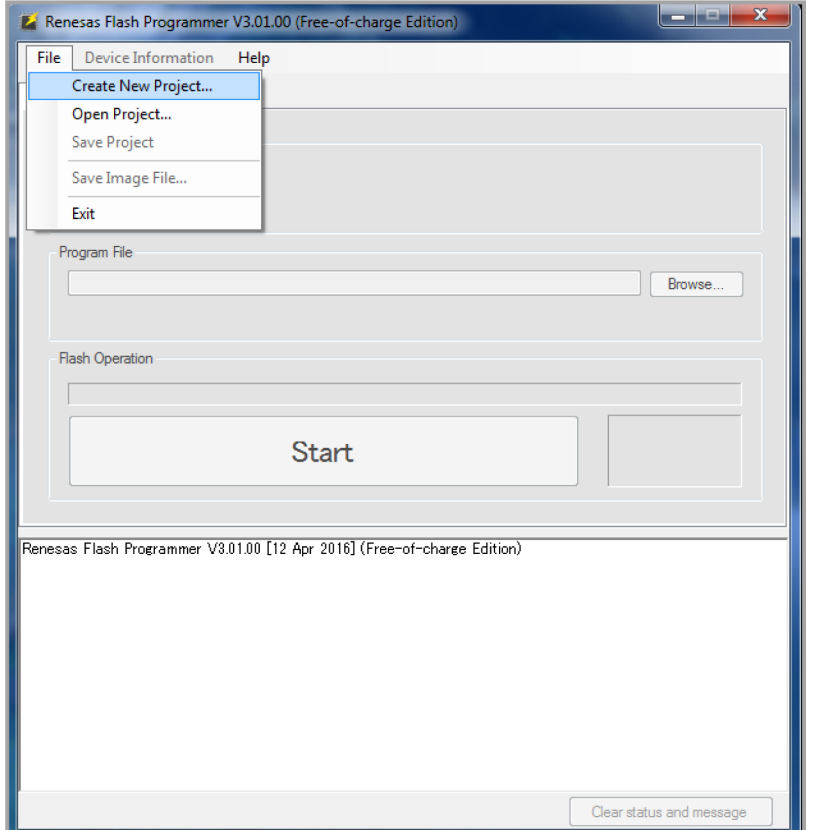

**Figure 29: Renesas Flash Programmer—Create New Project**

7. The Create New Project Window will appear.

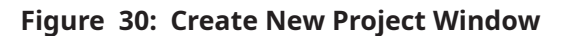

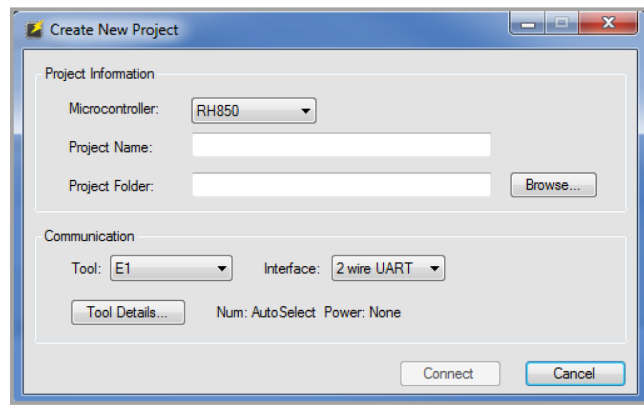

- 8. Select the **Microcontroller** drop-down window and change the microcontroller type from **RH850** to **RX100.**
- 9. In the Project Name window, type in the name of the project. In this example, the project is named **FIT Update.**
- 10. In the **Project Folder** window type in the location of the project folder you prefer. In this

example the project folder location will be *C:\FIT*.

11. Select the **Tool** drop-down menu and change the tool type to **USB Direct.**

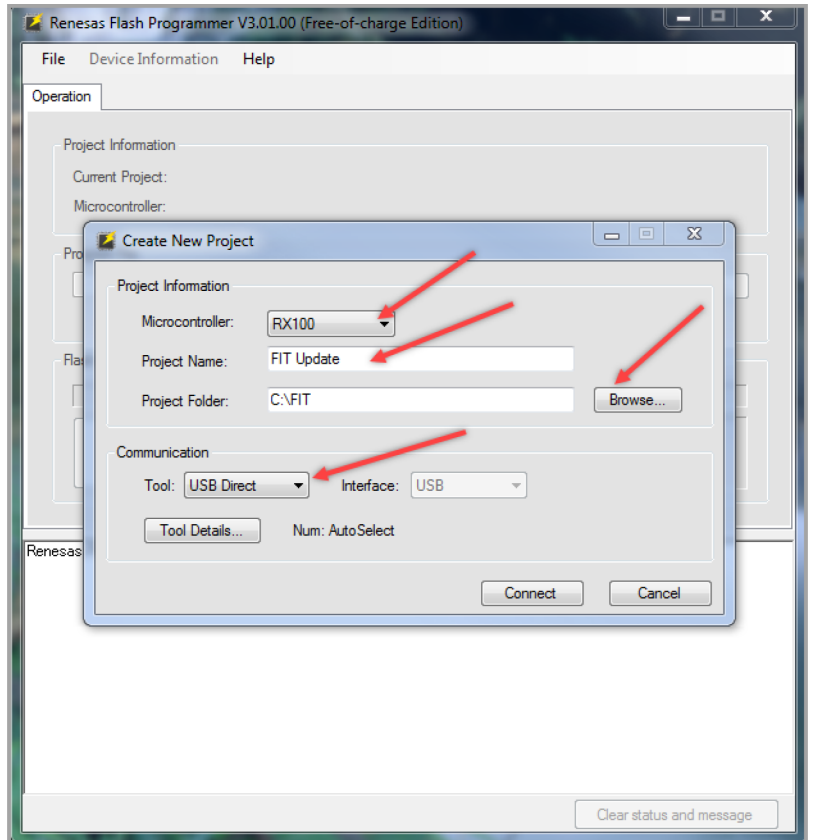

**Figure 31: Create New Project Window—Settings**

- 12. Connect the USB 2.0 A Male to Micro USB 5 pin Male Cable to the FIT. See [Figure](#page-48-0) 32.
- 13. Remove the programming jumper **W6** located on the FIT to the left of the power switch and turn the FIT power switch to the **On** position.

<span id="page-48-0"></span>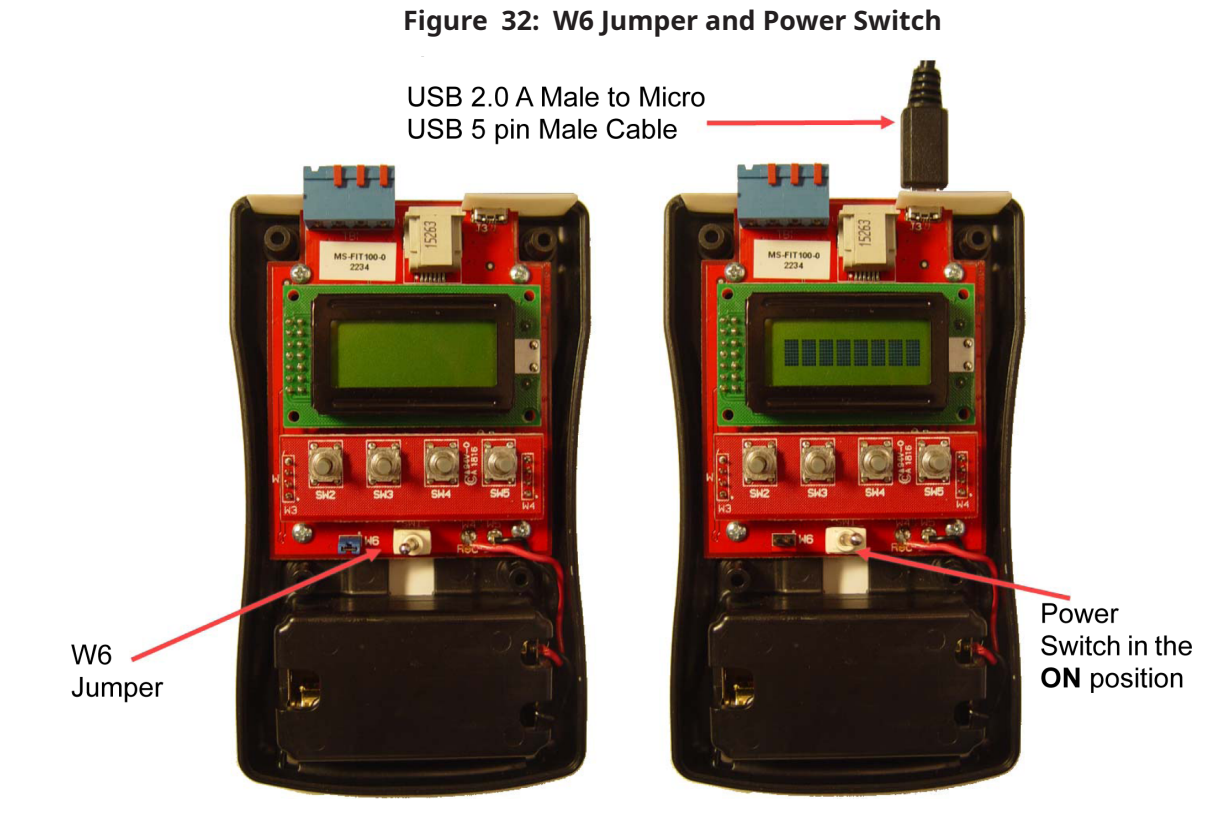

14. Select the **Connect** button on the **Create New Project** window.

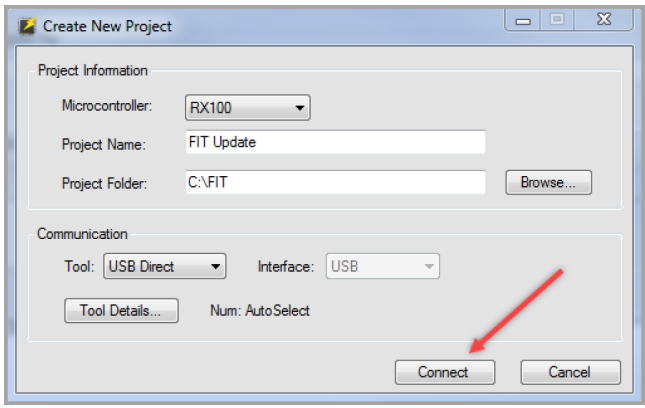

**Figure 33: Create New Project Window—Connect**

The FIT should now connect with the Flash Programmer software. The USB driver for the FIT is loaded from your computer. When the USB Driver has loaded, the Flash Programmer status window should look like [Figure](#page-49-0) 34.

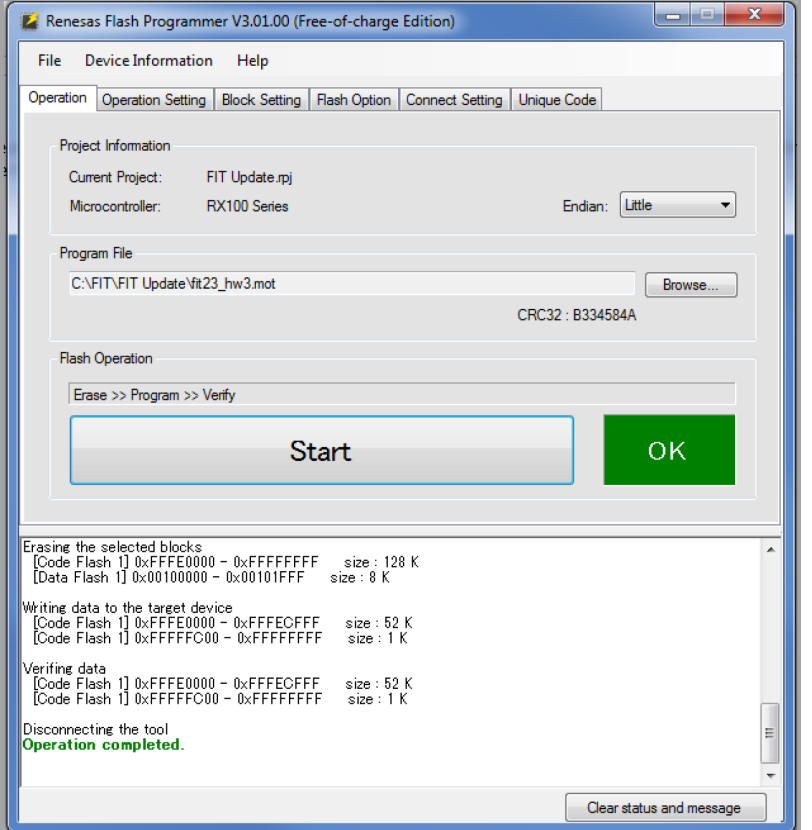

#### <span id="page-49-0"></span>**Figure 34: USB Driver Loader Complete**

15. The Renesas Programming software is now installed. Power off the FIT. Close out the Renesas Flash Programmer software by selecting **File** > **Exit**.

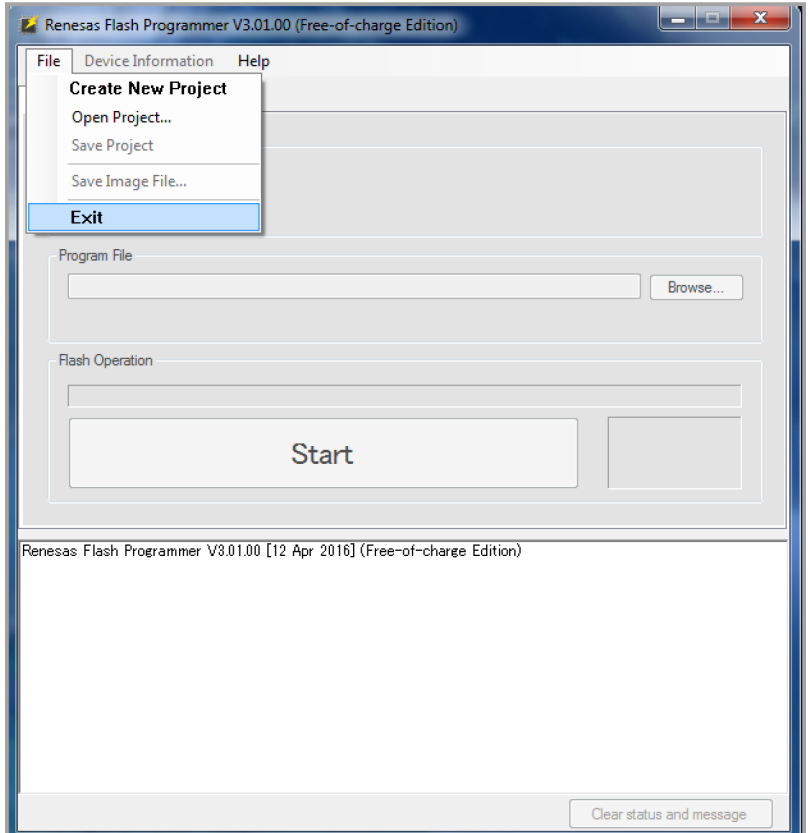

#### **Figure 35: Renesas Flash Program—Exit**

### <span id="page-50-0"></span>Programming the FIT

The Program File window needs to be updated with the path for the FIT firmware to be downloaded.

- 1. Locate and run the **Renesas Flash Programmer** software. Repeat this step as many times as necessary to download the firmware to the FIT. See *Appendix B: FIT [Firmware](#page-43-1) Update [Instructions](#page-43-1)*.
- 2. In **Program File**, use the **Browse** button to locate the FIT firmware file on your computer.

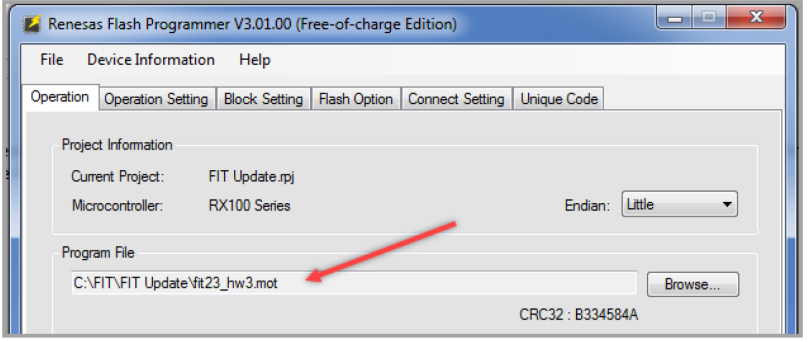

#### **Figure 36: Renesas Flash Programmer Main Screen**

- 3. Make sure the **W6 Jumper** is removed.
- 4. Turn the **Power Switch** on the front of the FIT to the **ON** position.

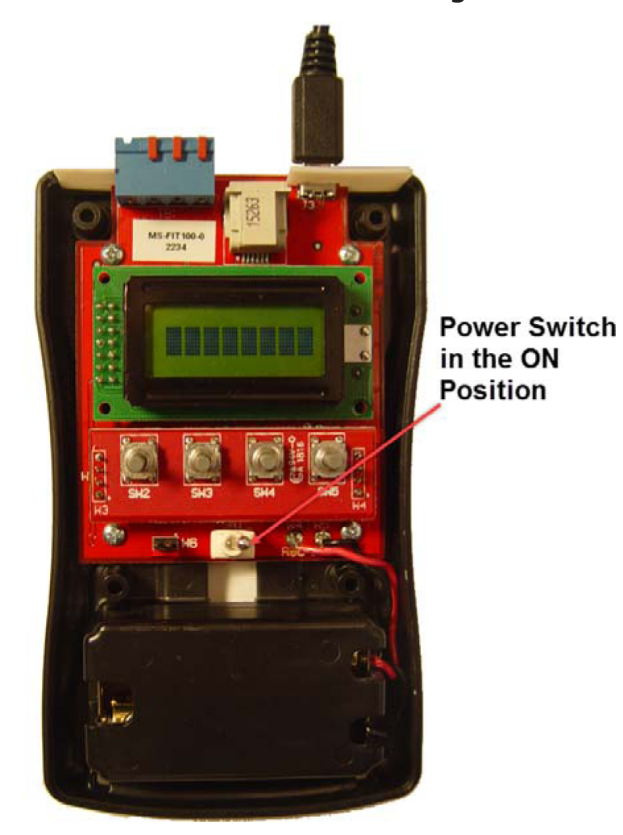

#### **Figure 37: Power Switch—ON**

5. On the **Operation** tab select **Start.**

#### **Figure 38: Flash Operation Confirmation**

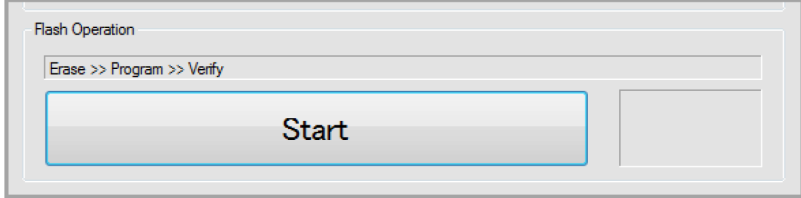

6. The flash programming should start as shown in [Figure](#page-52-0) 39.

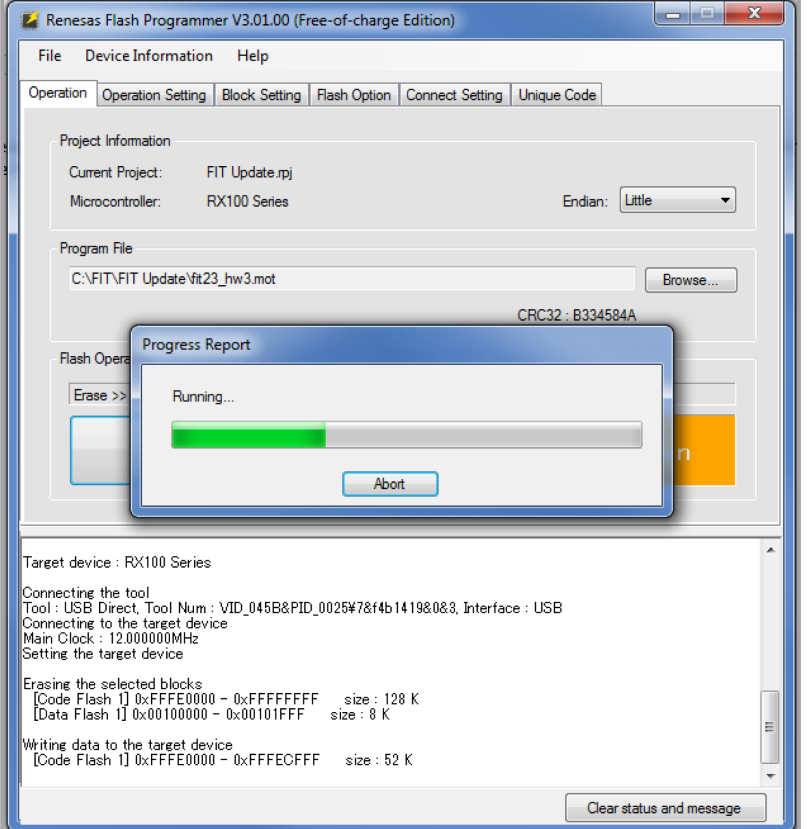

#### <span id="page-52-0"></span>**Figure 39: Flash Operation—Running**

7. When the Renesas Flash Programming is complete, the window will look like [Figure](#page-53-0) 40.

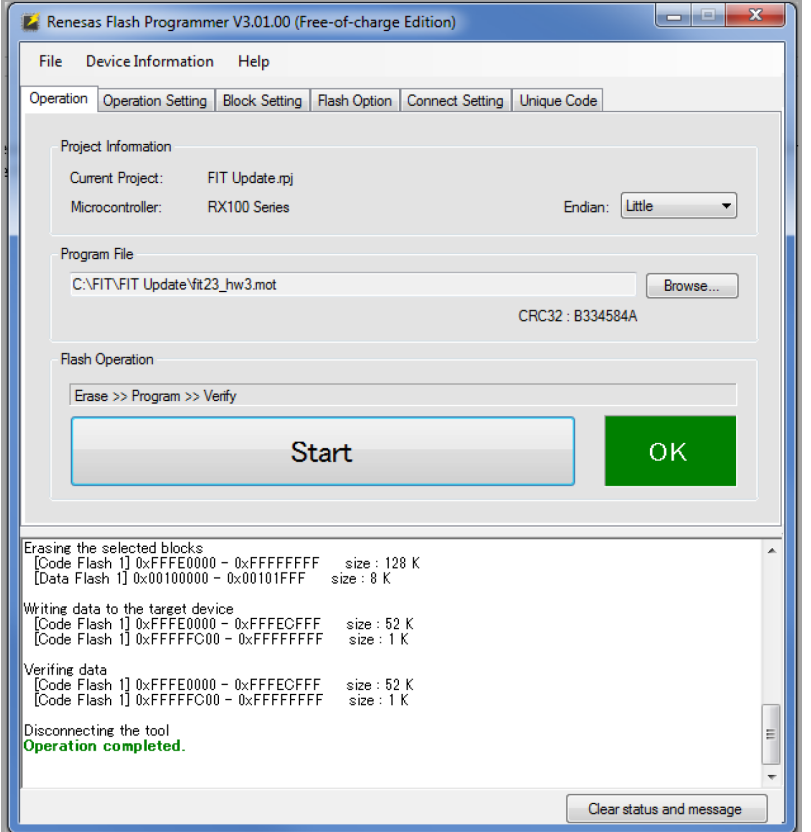

#### <span id="page-53-0"></span>**Figure 40: Flash Operation—Complete**

- 8. Turn the FIT **Power Switch** to the **Off** position.
- 9. Replace the **W6 Jumper**.
- 10. Turn the FIT **Power Switch** to the **ON** position. The FIT will power and display the proper firmware version on the display screen.

#### **Figure 41: FIT Firmware Updated**

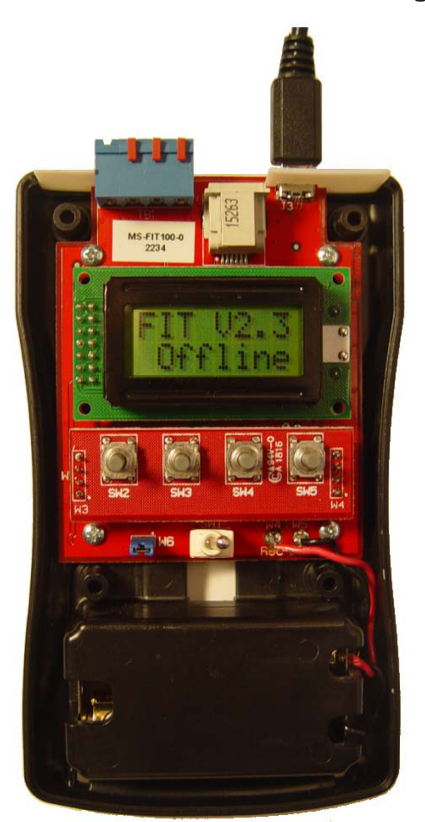

- 11. Turn the **Power Switch** to the **OFF** position.
- 12. Remove the USB 2.0 A Male to Micro USB 5 pin Male Cable from the FIT.
- 13. Replace the back cover and return the FIT to the rubber protective boot.

© 2019 Johnson Controls. All rights reserved. All specifications and other information shown were current as of document revision and are subject to change without notice.